# studio hybrid **KURULUM KILAVUZU**

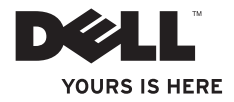

Studio Hybrid'iniz akılcı mekan düşüncesiyle tasarlanmıştır.

www.dell.com/hybrid adresinde daha ayrıntılı bilgi bulabilirsiniz.

# studio hybrid **KURULUM KILAVUZU**

Model DCSEA

## **Notlar, Bildiririmler ve Uyarılar**

**NOT:** NOT, bilgisayarınızı daha iyi kullanmanıza yardımcı olacak önemli bilgiler verir:

**DİKKAT:** BİLDİRİM, bir donanım arızası veya veri kaybı olasılığını belirtir ve sorunu nasıl önleyeceğinizi açıklar.

**UYARI:** UYARI, olası maddi hasar, kişisel yaralanma veya ölüm tehlikesini belirtir.

Dell™ n Serisi bir bilgisayar satın aldıysanız, bu belgede Microsoft® Windows® işletim sistemlerine yapılan her türlü gönderme geçersizdir.

**Bu belgedeki bilgiler haber verilmeksizin değiştirilebilir.**

#### **© 2008 Dell Inc. Tüm hakları saklıdır.**

\_\_\_\_\_\_\_\_\_\_\_\_\_\_\_\_\_\_

Bu materyallerin Dell Inc.'in yazılı izni olmaksızın herhangi bir amaç için herhangi bir yöntemle çoğaltılması kesinlikle yasaktır.

Bu metinde kullanılan ticari markalar: *Dell*, *DELL* logosu, *Inspiron*, *Dimension* ve *DellConnect*, Dell Inc.'in ticari markalarıdır; *Intel*, *Pentium* ve *Celeron*, Intel Corporation'ın A.B.D.'de ve diğer ülkelerde tescilli ticari markaları ve *Core* ticari markasıdır; *Microsoft*, *Windows*, *Windows Vista* ve *Windows Vista başlat düğmesi logosu*, Microsoft Corporation'ın Amerika Birleşik Devletleri'nde ve/veya diğer ülkelerde ticari markaları veya tescilli ticari markalarıdır.; *Blu-ray Disc*, Blu-ray Disc Association'ın ticari markasıdır; *Bluetooth*, Bluetooth SIG, Inc.'in sahip olduğu ve Dell tarafından lisanslı olarak kullanılan tescilli bir ticari markadır.

Bu belgede, marka ve adların sahiplerine ya da ürünlerine atıfta bulunmak için başka ticari marka ve ticari adlar kullanılabilir. Dell Inc. kendine ait olanların dışındaki ticari markalar ve ticari isimlerle ilgili hiçbir mülkiyet hakkı olmadığını beyan eder.

#### **Ekim 2008 P/N D834C Rev. A01**

# **İçerik**

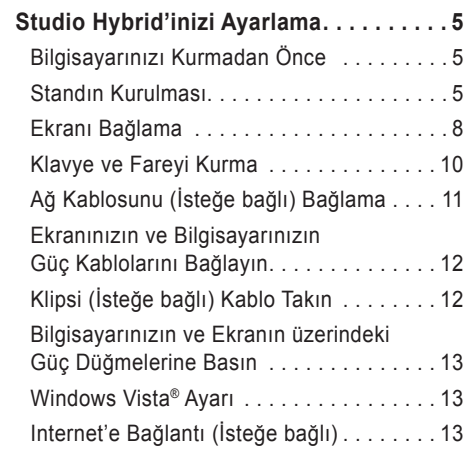

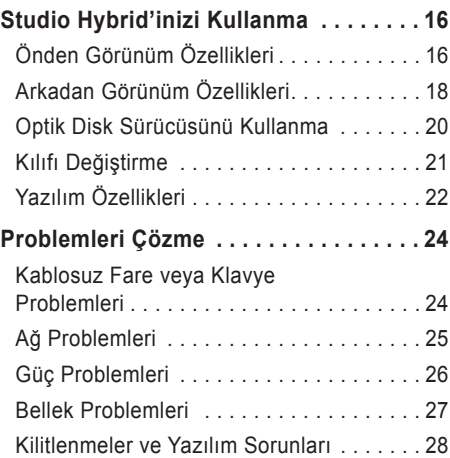

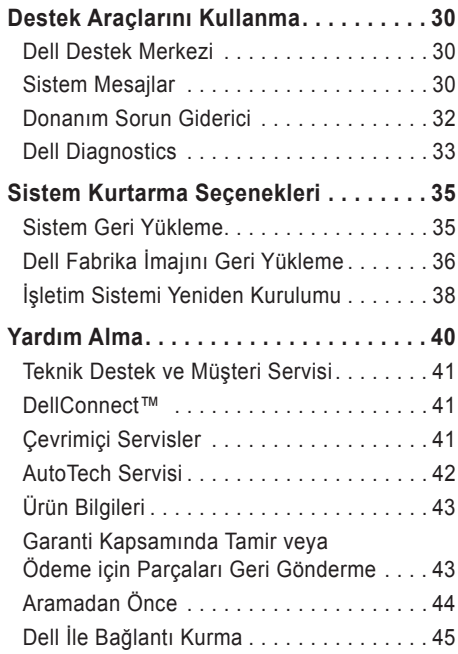

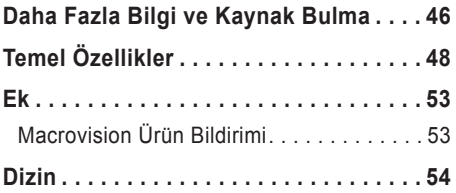

## <span id="page-6-0"></span>**Studio Hybrid'inizi Ayarlama**

Bu bölüm Studio Hybrid 140g'nizin ayarlanması ve çevre birimlerine bağlanma hakkında bilgi sağlamaktadır.

## **Bilgisayarınızı Kurmadan Önce**

Bilgisayarınızı, güç kaynağına kolay erişilebilen, yeterli şekilde havalandırılan ve düz bir zemine sahip bir yere yerleştirmeye dikkat edin.

Studio Hybrid'inizin etrafında hava akımının engellenmesi, aşırı ısınmaya neden olabilir. Aşırı ısınmayı engellemek için bilgisayarın arkasında en az 10 cm ve diğer taraflarda minimum 5 cm mesafe bıraktığınızdan emin olun. Bilgisayarınızı hiçbir zaman gücü açık şekilde dolap veya çekmece gibi kapalı bir yere koymamanız gerekir.

**DİKKAT:** Bilgisayarınızın üzerine ağır ve keskin nesnelerin koyulması, bilgisayarınızda kalıcı hasara neden olabilir.

## <span id="page-6-1"></span>**Standın Kurulması**

Bilgisayarınızı dikey ve yatay konumda yerleştirebilirsiniz.

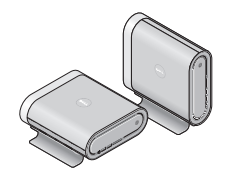

Bilgisayarınız her iki yönde doğru şekilde görüntüleme yapmak üzere ışıklı ad ve sembolleri otomatik olarak döndürür. Bilgisayar dikey konumdayken güç açıldığında bilgisayarın her iki tarafındaki Dell™ logoları ve yatay konumdayken yalnızca üst yüzeydeki logo yanar.

#### <span id="page-7-0"></span>**Dikey Konum**

Bilgisayarınızı *dikey* konumda yerleştirmek için, standın üzerindeki tutucu tırnakları bilgisayarın üzerindeki yuvalarla hizalayın. Tırnaklar yuvalara tam olarak girinceye kadar bilgisayarı standın üzerine indirin.

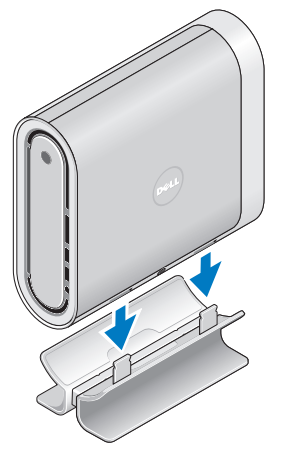

#### **Yatay Konum**

Bilgisayarınızı *yatay* konumda yerleştirmek için:

- **1.** Stant dikey konumda kurulmuşsa, standı düz bir yüzeyde tutarken bilgisayarı yavaşça stanttan kaldırın kaldırın.
- **2.** Standı ters çevirin ve dengeleyici çubuğu standın uzağına doğru itin.

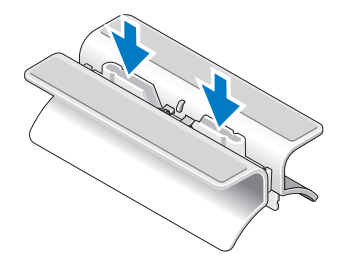

<span id="page-8-0"></span>**3.** Standın iki ucunu ayırın.

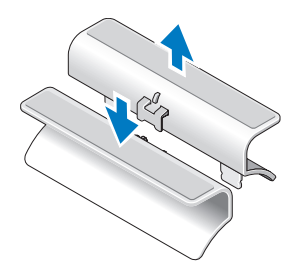

**4.** Standı ters çevirin ve stant üzerindeki tutucu yuvalarla dengeleyiciyi hizalayın.

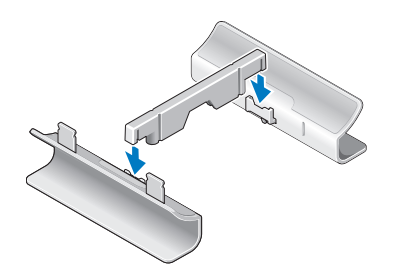

**5.** Stant üzerindeki tutucu tırnakları bilgisayarın üzerindeki yuvalarla hizalayın ve tutucu tırnaklar yuvalara girinceye kadar bilgisayarı standın üzerine indirin.

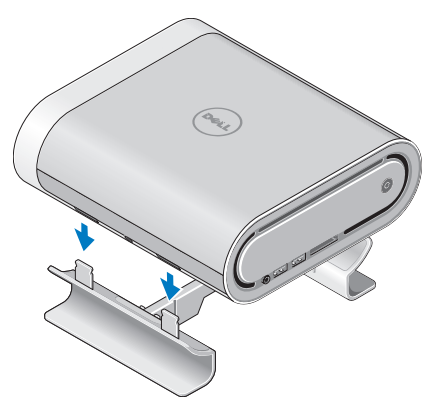

## <span id="page-9-0"></span>**Ekranı Bağlama**

Bilgisayarınız ekran için iki farklı konektör kullanmaktadır. HDMI konektör, TV ve dahili hoparlörlü monitörler gibi ekranlar için video ve ses sinyallerinin her ikisini taşıyan yüksek perpormanslı dijital bir konektördür. DVI konektör de yüksek performanslı dijital bir konektördür, ancak ses sinyallerini taşımaz. Bu konektör, hoparlörleri olmayan monitörler ve projectörler gibi ekranlar için kullanılabilir.

Hangi tip konektörün mevcut olduğunu görmek için TV veya monitörünüzü kontrol edin. Kullanıcağınız bağlantı tipini seçmek için ekranınız üzerindeki konektörleri tanımlarken aşağıdaki tabloya başvurun.

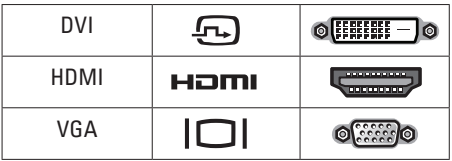

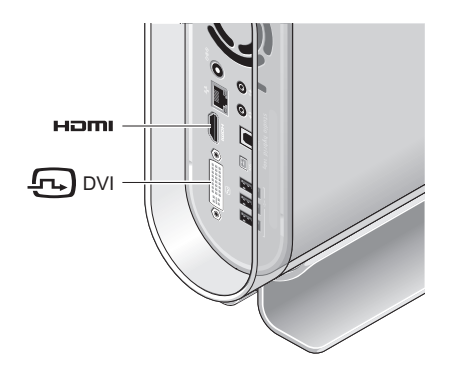

Aşağıdaki konektörlerden YALNIZCA BİRİNİ kullanarak ekranı bağlayın: beyaz DVI konektörü veya HDMI konektörü.

**MOT: HDMI'a göre DVI konektörünün** önceliği olduğundan DVI ve HDMI kablolarının her ikisi bağlanırsa HDMI görüntü sinyali alamaz.

#### **DVI Konektörünü Kullanarak Bağlantı**

DVI kablosunu kullanarak ekranı bağlayın (genellikle her iki uçta beyaz konektörlere sahiptir).

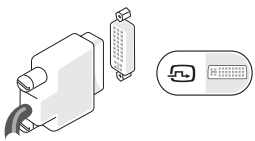

Ekranınız, ekranınıza bağlı olan bir VGA kablosuna (her iki ucunde mavi konektörü olan) zaten sahipse VGA kablosu bağlantısını kesin ve bir DVI kablosu kullanın.

Ekranınızda sadece bir VGA konektörü varsa, VGA - DVI adaptörü olan bir VGA kablo kullanın (bilgisayarınızla birlikte gelmez).

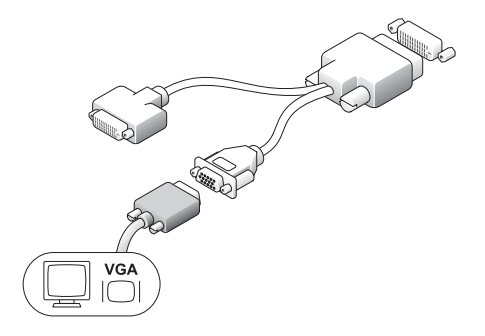

#### **Bir HDMI Konektörü Kullanarak Bağlantı**

Bir HDMI kablo kullanarak ekranı bağlayın.

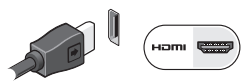

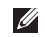

**NOT: dell.com** adresindeki Dell Web sitesinden DVI ve HDMI kablolarla birlikte ek VGA - DVI adaptörleri satın alabilirsiniz.

## <span id="page-11-0"></span>**Klavye ve Fareyi Kurma**

#### **Kablosuz Klavye ve Fare**

Bilgisayarınızı kablosuz bir klavye ve fare ile satın aldıysanız:

- **1.** Kablosuz klavye ve fareye pilleri takın.
- 

**NOT:** Piller takıldıktan sonra klavye ve fare otomatik olarak açılır.

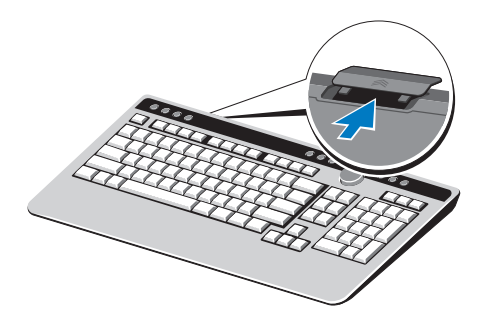

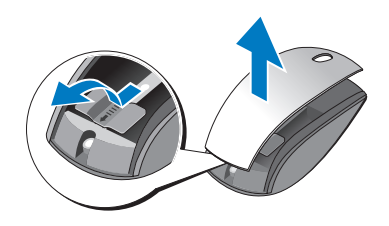

**2.** Bilgisayarınız başladıktan sonra klavye üzerindeki herhangi bir tuşa basın ve fareyi tıklatın.

#### **USB Klavye ve Fare**

Bilgisayarınızı kablosuz klavye ve fareyle birlikte satın almadıysanız, bilgisayarın arka panelindeki USB bağlantılarını kullanın.

## <span id="page-12-0"></span>**Ağ Kablosunu (İsteğe bağlı) Bağlama**

Bu bilgisayar kurulumunu tamamlamak için bir ağ bağlantısı gerekli değildir, ancak bir kablo bağlantısı (bir ev kablo modemi veya Ethernet jakı gibi) kullanan ağ veya Internet bağlantınız mevcutsa, şimdi bağlayabilirsiniz.

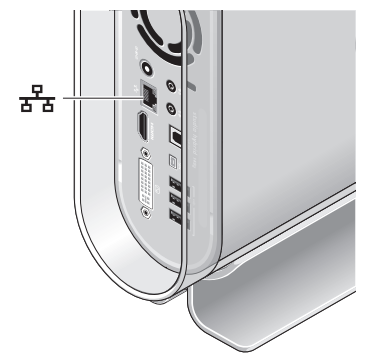

Yalnızca bir Ethernet kablosu (RJ-45 konektör) kullanın. Ağ konektörüne telefon kablosu (RJ-11 konektör) takmayın.

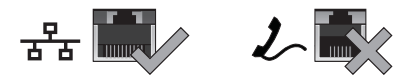

Bilgisayarınızı ağ veya geniş bant cihazına bağlamak için, kablonun bir ucunu bir ağ portuna veya bir geniş bant cihazına bağlayın. Ağ kablosunun diğer ucunu bilgisayarınızın arka panelindeki ağ bağdaştırıcısı konektörüne takın. Ağ kablosu tam olarak yerine oturduğunda bir tık sesi duyarsınız.

## <span id="page-13-0"></span>**Ekranınızın ve Bilgisayarınızın Güç Kablolarını Bağlayın**

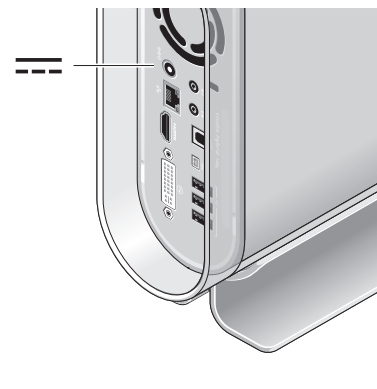

## **Klipsi (İsteğe bağlı) Kablo Takın**

Kabloların üzerine klips takarak bilgisayarınızın kablolarını düzenleyin.

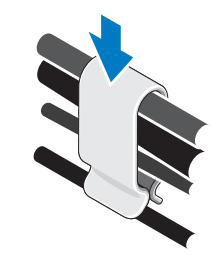

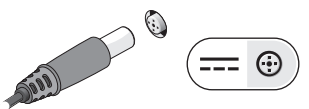

### <span id="page-14-0"></span>**Bilgisayarınızın ve Ekranın üzerindeki Güç Düğmelerine Basın**

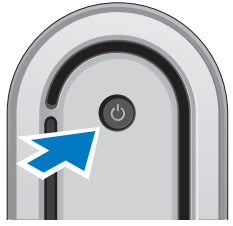

## **Windows Vista® Ayarı**

Dell bilgisayarınız Windows Vista ile önceden yapılandırılmıştır. Windows Vista'yı ilk kez ayarlamak için, ekrandaki yönergeleri takip edin. Bu adımlar zorunludur ve tamamlanması 15 dakika sürebilir. Ekranlar sizi lisans anlaşmalarının kabul edilmesi, tercihlerin ayarlanması ve bir Internet bağlantısının ayarlanması dahil olmak üzere birkaç prosedüre yönlendirir.

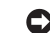

**DİKKAT:** İşletim sisteminin kurulum işlemini durdurmayın. Bunun yapılması bilgisayarınızı kullanılmaz hale getirebilir.

## **Internet'e Bağlantı (İsteğe bağlı)**

**NOT: ISP'ler ve ISP sunumları ülkeye göre** farklılık gösterir.

Internet'e bağlanmak için harici bir modem veya ağ bağlantısı ve bir Internet servis sağlayıcısı (ISP). ISP'niz aşağıdaki Internet bağlantı seçeneklerinden bir veya daha fazlasını sunar:

- **•** Mevcut telefon hattı veya cep telefonu hizmeti yardımıyla yüksek hızlı Internet erişimi sağlayan DSL bağlantıları. Bir DSL bağlantısıyla Internet'e erişebilir ve aynı hat üzerinde aynı anda telefonunuzu kullanabilirsiniz.
- **•** Yerel kablo TV hattınız yardımıyla yüksek hızlı Internet erişimi sağlayan kablo modem bağlantıları.
- <span id="page-15-0"></span>**•** Bir uydu televizyon sistemi yardımıyla yüksek hızlı Internet erişimi sağlayan uydu modem bağlantıları.
- **•** Çevirmelibağlantılar. Çevirmeli bağlantılar, DSL ve kablo (veya uydu) modem bağlantılarından çok daha yavaştır. Bilgisayarınızda dahili bir modem bulunmamaktadır. Bu bilgisayarla çevirmeli servis için bir isteğe bağlı USB modem kullanılması gerekir.
- **•** Kablosuz LAN WiFi 802.11 teknolojisini kullanarak Internet erişimi sağlayan bağlantılar. Kablosuz LAN desteği, satın alma sırasında alınan karara bağlı olarak bilgisayarınızda kurulu olabilecek veya olmayabilecek isteğe bağlı dahili bileşenleri gerektirir.
- **MOT:** Harici bir USB modem veva WLAN adaptörü ilk siparişinizde bulunmuyorsa, **dell.com** adresindeki Dell Web sitesinden satın alabilirsiniz.

#### **Kablolu Internet Bağlantısını Ayarlama**

Bir çevirmeli bağlantı kullanıyorsanız, telefon hattını USB modeme (isteğe bağlı) ve telefon duvar jakına Internet bağlantınızı ayarlamadan önce bağlayın. Bir DSL veya kablo/uydu modem bağlantısı kullanıyorsanız, kurulum yönergeleri için ISP veya cep telefonu servisinizle bağlantı kurun.

#### **Kablosuz Bağlantı Ayarlama**

Kablosuz Internet bağlantınızı kullanmadan önce kablosuz yönlendiricinizi bağlamanız gerekir. Kablosuz yönlendirici bağlantınızı ayarlamak için:

- **1.** Tüm açık dosyaları kaydedin ve kapatın ve tüm açık programlardan çıkın.
- **2. Başlat** → **Bağlan** 'ı tıklatın.
- **3.** Kurulumu tamamlamak için ekrandaki yönergeleri uygulayın.

#### **Internet Bağlantınızı Ayarlama**

Sağlanan bir ISP masaüstü kısa yolu ile bir Internet bağlantısı kurmak için:

- **1.** Tüm açık dosyaları kaydedin ve kapatın ve tüm açık programlardan çıkın.
- **2.** Microsoft® Windows® masaüstünde ISP simgesini çift tıklatın.
- **3.** Kurulumu tamamlamak için ekrandaki yönergeleri uygulayın.

Masaüstünüzde ISP simgeniz yoksa veya farklı bir ISP ile Internet bağlantısı kurmak istiyorsanız, aşağıdaki bölümde bulunan adımları uygulayın.

**NOT:** Internet'e bağlanamıyorsanız, ancak geçmişte sorunsuz olarak

bağlanabildiyseniz, ISP hizmeti kesilmiş olabilir. Servis durumunu kontrol etmek için ISP'nizle bağlantı kurun veya daha sonra tekrar bağlanmayı deneyin.

**NOT: ISP bilginizi hazırda bulundurun. Bir** ISP'niz yoksa, Internet'e Bağlanma sihirbazı bir ISP edinmenize yardım edebilir.

- **1.** Tüm açık dosyaları kaydedin ve kapatın ve tüm açık programlardan çıkın.
- **2. Başlat** → **Denetim Masası**'nı tıklatın.
- **3.** Ağ ve **Internet altında**, **Internet'e Bağlan**'ı tıklatın.

#### **Internet'e Bağlan** penceresi görünür.

- **4.** Nasıl bağlanmak istediğinize bağlı olarak **Geniş bant (PPPoE)** veya **Çevirmeli**'yi tıklatın:
	- a. Bir DSL, satellite modem, kablo TV modemi veya Bluetooth® kablosuz teknoloji bağlantısı kullanacaksanız **Geniş bant**'ı seçin.
	- b. İsteğe bağlı bir USB çevirmeli modem veya ISDN kullanacaksanız, **Çevirmeli**'yi secin.
- **NOT:** Hangi tip bağlantıyı seçeceğinizi bilmiyorsanız, Seçmeme yardımcı ol'u tıklatın veya ISP'nizle bağlantı kurun.
- **5.** Kurulumu tamamlamak için ekrandaki yönergeleri uygulayın ve ISP'niz tarafından sağlanan kurulum bilgilerini kullanın.

## <span id="page-17-0"></span>**Studio Hybrid'inizi Kullanma**

Studio Hybrid 140g'iniz bir bakışta bilgi sağlayan göstergeler, düğmeler ve özelliklere ve ortak görevler için zamandan tasarruf etme kısayollarına sahiptir.

## **Önden Görünüm Özellikleri**

- **1 Güç düğme ve ışık** Basıldığında gücü açar veya kapatır. Bu düğmenin ortasındaki ışık güç durumunu belirtir:
	- **•** Yanıp sönen beyaz bilgisayar uyku durumundadır.
	- **•** Sürekli beyaz bilgisayar açık durumdadır.
	- **•** Yanıp sönen koyu sarı sistem kartıyla ilgili bir problem olabilir.
	- **•** Sürekli koyu sarı sistem kartı başlatma durumunu uygulayamıyor. Sistem kartı veya güç kaynağı ile ilgili bir sorun olabilir.

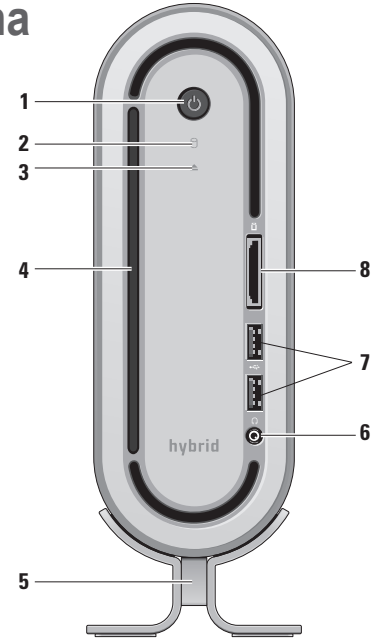

- <span id="page-18-0"></span>**2 Sabit sürücü faaliyet ışığı —**  Bilgisayar veri okuduğunda veya yazdığında yanar. Yanıp sönen bir ışık sabit sürücü faaliyetini belirtir.
	- **DİKKAT:** Veri kaybından kaçınmak için hiçbir zaman sabit sürücü faaliyet ışığı yanıp sönerken bilgisayarı kapatmayın.
- **3 Disk sürücüsü çıkartma kontrolü**  Bilgisayar başladığında ve sürücüde bir disk olduğunda yanar. Bir diski çıkartmak için yavaşça düğmeye dokunun.
- **4 Optik sürücü** Yalnızca standart boyutlu (12 cm) CD'ler ve DVD'leri oynatır veya kaydeder. Bkz. "Optik Disk Sürücüsünü Kullanma" sayfa [20](#page-21-1).
- **5 Bilgisayar standı —** Bilgisayarın sağlam durmasını sağlar ve bilgisayarı dikey veya yatay yönde tutmak için yeniden yapılandırılabilir. Daha fazla bilgi için bkz. "Standı Kurma" sayfa [5](#page-6-1).
- **6 Kulaklık konektörü** Kulaklıklara bağlanır. Gücü açık hoparlör veya ses sistemi sesi için arkadaki **ses çıkışı** veya **S/PDIF** konektörünü kullanın.
- **7 USB 2.0 konektörler (2)** Bellek anahtarları, dijital kameralar ve MP3 oynatıcılar gibi bazen bağlanan USB cihazlarını bağlar.
- **8 Medya kart okuyucusu** Aşağıdaki dijital bellek kartlarında saklı olan dijital fotoğrafları, müziği, videoları ve belgeleri görüntülemek ve paylaşmak için hızlı ve uygun bir yol sağlar:
	- **•** Güvenli dijital (SD) bellek kartı
	- **•** SDHC (Güvenli Dijital Yüksek Kapasite) kart
	- **•** Çoklu Medya Kartı (MMC)
	- **•** Memory Stick
	- **•** Memory Stick PRO
	- **•** xD-Picture Kartı (tip M ve tip H)

## <span id="page-19-0"></span>**Arkadan Görünüm Özellikleri**

- **1 Kablosuz sync düğmesi**  Klavyeniz, fareniz ve bilgisayarınız arasında kablosuz bir bağlantı kurulabilir. Bilgisayarınızın arkasındaki sync düğmesine basın, sonra kullanmak istediğiniz cihazın üzerindeki sync düğmesine basın.
- **2**  $\boxed{\Theta \oplus \oplus}$  Güc konektör Bilgisayarınızı AC adaptörüne bağlar.
- **3 Ağ konektör ve ışık**

Bilgisayarınızı bir ağa veya geniş bant cihazına bağlar. Bilgisayar veri ilettiğinde veya aldığında ağ faaliyet ışığı yanıp söner. Yüksek hacimli bir ağ trafiği hazır "açık" konumunda bu ışığı görünür kılabilir.

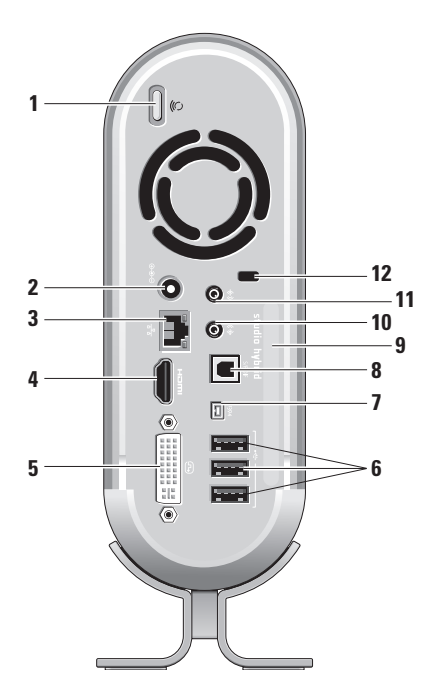

- <span id="page-20-0"></span>**4 HDMI 1.2 konektör —** Ses ve video sinyallerinin her ikisi için bir TV'ye bağlanır.
	- **NOT:** Yerleşik hoparlörlerin olmadığı bir monitör için yalnızca video sinyali okunur.
- **5 DVI-I konektör** Bir DVI-D kablosu kullanarak bir monitör veya projektöre bağlanır.
- **6 USB 2.0 konektörler (3)** Fare, klavye, yazıcı, harici sürücü veya MP3 oynatıcı gibi USB cihazlarını bağlar.
- **7 IEEE 1394 konektör** Dijital video kameraları gibi yüksek hızlı seri multimedya cihazlarını bağlar.
- **8 S/PDIF konektör** optik dijital kablolar yardımıyla dijital ses için amplifikatör ve TV'lerle bağlantı kurar. Bir analog ses dönüşüm işlemi yardımı olmaksızın ses sinyalini taşır.
- **9 Bilgisayar adı ve Ekspres Servis Kodu — support.dell.com** adresinde kullanılmak üzere veya teknik desteğe bağlanıldığında bilgisayarınızı tanımlamak için kullanılır.
- **10 Çıkış veya kulaklık konektörü**  Kulaklıklara bağlanır veya güç açık konumdaki hoparlör veya ses sistemine ses gönderir.
- **11 Giriş veya mikrofon konektörü**  ses için bir mikrofona veya müzik girişi için bir ses kablosuna bağlanır.
- **12 Güvenlik kablosu yuva** Çalınmayı önleyici tertibat olarak kullanılan bir güvenlik kablosu için bir kilide bağlanır.
	-
- **NOT:** Bir kilit satın almadan önce bilgisayarınızdaki güvenlik kablosu yuvasına uyduğundan emin olun.

## <span id="page-21-1"></span><span id="page-21-0"></span>**Optik Disk Sürücüsünü Kullanma**

**DİKKAT:** Standart olmayan boyutlu veya şekilli diskler kullanmayın (mini-CD'ler ve mini-DVD'ler dahil) aksi halde sürücüye zarar verirsiniz.

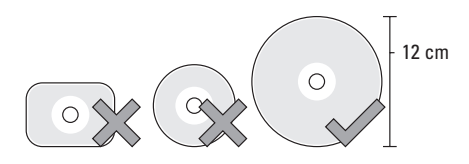

**NOT:** CD'ler ve DVD'leri oynatırken veya kaydederken bilgisayarınızı hareket ettirmeyin.

Diski etiketi yukarı gelecek şekilde disk yuvasının merkezine yerleştirin ve yavaşça diski yuvasına itin. Sürücü diski otomatik olarak çeker ve içeriğini okumaya başlar.

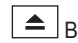

 $\triangle$  Bir diski sürücüden çıkarmak için, yavaşça çıkarma kontrolüne dokunun. Diski çıkarmadan önce kontrol onaylama için birkaç saniye yanıp söner.

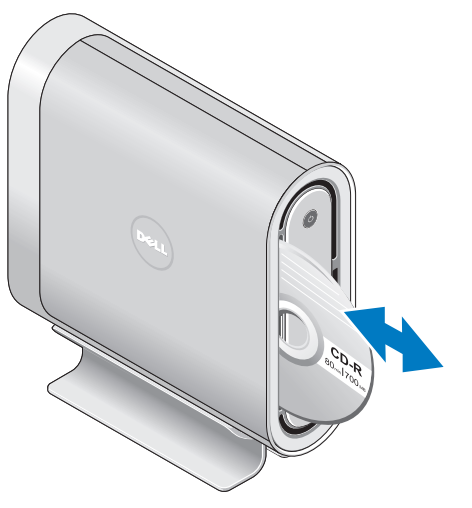

## <span id="page-22-0"></span>**Kılıfı Değiştirme**

Bilgisayarınızın görünümünü kişiselleştirmek için farklı kılıflar kullanabilirsiniz.

**NOT: dell.com** adresinde bulunan Dell Web  $\mathscr{U}$ sitesinden başka kılıflar satın alabilirsiniz.

Bilgisayarınızın kılıfını değiştirmek için:

**1.** Çizilmeleri engellemek için altlık gibi temiz düz bir yüzeye bilgisayarı yatay olarak yerleştirin ve vidayı çıkarın.

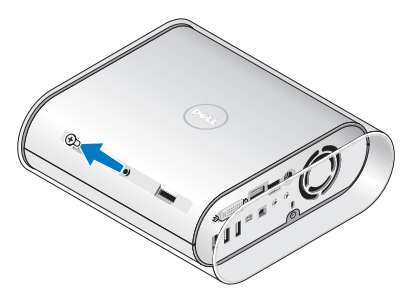

**2.** Bilgisayarı dikey olarak yerleştirin ve kılıfı bilgisayarın arkasına doğru yavaşça çekin, sonra yavaşça yeni kılıfı bilgisayarın üzerine geçirin.

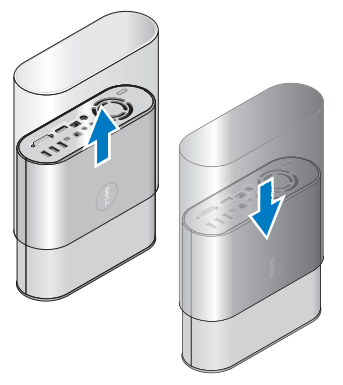

**3.** Bilgisayarı tekrar yatay olarak yerleştirin ve yaklaşık 45 derece açıyla takarak vidayı yerine yerleştirin ve yavaşça vidayı döndürün.

## <span id="page-23-0"></span>**Yazılım Özellikleri**

**NOT:** Bu bölümde açıklanan özellikler hakkında daha fazla bilgi için sabit sürücünüzdeki veya **support.dell.com** adresindeki Dell Teknoloji Kılavuzu'na bakın.

#### **Verimlilik ve İletişim**

Bilgisayarınızı sunumlar, broşürler, tebrik kartları, el ilanı ve elektronik tablolar oluşturmak için kullanabilirsiniz. Ayrıca dijital fotoğraflar ve görüntüleri düzenleyebilir ve izleyebilirsiniz. Bilgisayarınızda kurulu olan yazılım için satın alma siparişinizi kontrol edin.

Internet'e bağlandıktan sonra, Web sitelerine erişebilir, e-posta hesabı ayarlayabilir, dosyaları karşıya yükleyebilir ve karşıdan yükleyebilirsiniz vb. sevleri vapabilirsiniz.

#### **Eğlence ve Multimedya**

Bilgisayarınızı video izlemek, oyunlar oynamak, kendi CD'lerinizi oluşturmak, müzik ve radyo istasyonlarını dinlemek için kullanabilirsiniz.

Optik disk sürücünüz, CD'ler, Blu-ray diskleri (satın alma sırasında seçeneklerin belirlenmesi halinde) ve DVD'ler dahil olmak üzere çoklu disk medya formatlarını desteyebilmektedir. Dijital kameralar ve cep telefonları gibi taşınabilir cihazlardan resim ve video dosyalarını karşıdan yükleyebilir veya kopyalayabilirsiniz. İsteğe bağlı yazılım uygulamaları diske kaydedilebilecek müzik ve video dosyalarını organize etmenizi ve oluşturmanızı, MP3 oynatıcılar ve elde taşınabilen eğlence cihazları gibi taşınabilir ürünlere kaydetmenizi ve televizyonlarda, projektörlerde ve ev sinema donanımında doğrudan oynatma ve izlemenizi sağlar.

#### **Masaüstünü Özelleştirme**

Görünümü, çözünürlüğü, duvar kağıdını, ekran koruyucusunu vb. şeyleri **Görünümü ve sesleri kişiselleştir** penceresine erişmek suretiyle değiştirerek masaüstünüzü özelleştirebilirsiniz.

<span id="page-24-0"></span>Ekran özellikleri penceresine erişmek için:

- **1.** Masaüstündeki açık bir alana sağ tıklatın.
- **2. Görünümü ve sesleri kişiselleştir** penceresini açmak için **Kişiselleştir**'i tıklatın ve kişiselleştirme seçenekleriniz hakkında ayrıntılı bilgi edinin.

#### **Enerji Ayarlarınızı Özelleştirme**

Bilgisayarınızda güç ayarlarını yapılandırmak için işletim sisteminizdeki güç seçeneklerini kullanabilirsiniz. Microsoft® Windows Vista® üç varsayılan seçenek sunar:

- **• Dengeli** Bu güç seçeneği ihtiyaç olduğunda tam performans sunar ve faaliyet olmadığı zaman güçten tasarruf eder.
- **• Güç tasarrufu** Bu güç seçeneği, bilgisayarın ömrünü en üst düzeye çıkarmak için sistem performansını düşürerek ve ömrü süresince bilgisayarınız tarafından tüketilen enerji milktarını azaltarak bilgisayarınızda güç tasarrufu sağlar.

**• Yüksek performans** — Bu güç seçeneği, işlemci hızını faaliyetinize uydurarak ve sistem performansını en üst düzeye çıkararak bilgisayarınızda en yüksek sistem performansı seviyesini sağlar.

#### **Verilerinizi Yedekleme**

Bilgisayarınızda dosyaları ve klasörleri periyodik olarak yedeklemeniz önerilir. Dosyaların yedeğini almak için:

- **1. Başlat** → **Denetim Masası**→ **Sistem ve Bakım**→ **Karşılama Merkesi**→ **Dosyaları ve ayarları aktarma** üzerine tıklatın.
- **2. Dosyaları yedekle** veya **Bilgisayarı yedekle** seçeneğini tıklatın.
- **3. Continue on Your User Account Control** (Kullanıcı Hesabı Kontrolüne Devam Et) iletişim kutusunu tıklatın ve Dosyaları Yedekle sihirbazındaki yönergeleri takip edin.

## <span id="page-25-2"></span><span id="page-25-0"></span>**Problemleri Çözme**

Bu bölüm bilgisayarınız için sorun giderme bilgileri sağlamaktadır. Aşağıdaki kılavuzları kullanarak probleminizi çözemezseniz, bkz. "Destek Araçlarını Kullanma" sayfa [30](#page-31-1) veya "Dell İle Bağlantı Kurma" sayfa [45](#page-46-1).

**UYARI: Yalnızca eğitimli servis personelinin bilgisayarın kapağını çıkarması gerekir. Gelişmiş servis ve sorun giderme yönergeleri için support. dell.com adresindeki Dell destek Web sitesinde bulunan** *Servis Elkitabı***'na bakın.**

## <span id="page-25-1"></span>**Kablosuz Fare veya Klavye Problemleri**

#### **Fare ve klavye bilgisayarla iletişim**

**kurmuyorsa** — Piller çalışmıyor veya klavye ve fare bilgisayarla olan bağlantısını kaybetmiş olabilir.

- **•** Yeterli güç olup olmadığını ve doğru şekilde takılıp takılmadığını anlamak için klavye ve faredeki pilleri kontrol edin.
- **•** Bilgisayarla yeniden bağlantı kurun: a. Bilgisayarı açın.

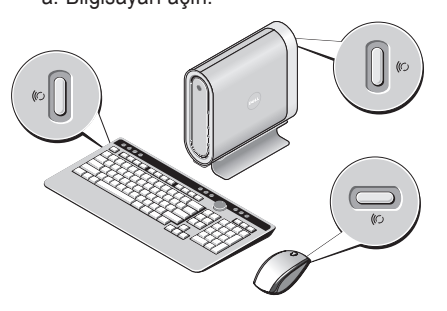

b. Bilgisayarınızın arkasındaki kablosuz sync düğmesine ve sonra klavyenizdeki kablosuz sync düğmesine basın.

<span id="page-26-0"></span>c. Bilgisayarda kablosuz sync düğmesine yeniden basın ve sonra farenizdeki kablosuz sync düğmesine basın. Fare ve klavyenin şimdi eşleşmesi gerekir.

## **Ağ Problemleri**

#### **Kablosuz Bağlantılar**

**Ağ bağlantısı kaybedilirse** — Kablosuz yönlendirici çevrim dışıdır veya kablosuz bağlantı bilgisayarda devre dışı bırakılmıştır.

- **•** Gücün açık ve veri kaynağınıza bağlı olduğundan emin olmak için kablosuz yönlendiricinizi kontrol edin (kablo modem veya ağ hubu).
- **•** Kablosuz yönlendiriciye olan bağlantınızı yeniden kurma:
	- a. Tüm açık dosyaları kaydedin ve kapatın ve tüm açık programlardan çıkın.
	- b. **Başlat** → **Bağlan** 'ı tıklatın.
	- c. Kurulumu tamamlamak için ekrandaki yönergeleri uygulayın.

#### **Kablolu Bağlantılar**

**Ağ bağlantısı kaybedilirse** — Kablo gevşektir veya hasar görmüştür.

**•** Takılı ve hasarsız olduğundan emin olmak için kabloyu kontrol edin.

Entegre ağ konektörü üzerindeki bağlantı doğrulama ışığı, bağlantınızın çalışıyor olduğunu teyit etme imkanı ve durum hakkında bilgi sağlar:

- **•** Yeşil 10-Mb/sn ağ ve bilgisayar arasında iyi bir bağlantı mevcuttur.
- **•** Turuncu 100 Mb/sn ağ ve bilgisayar arasında iyi bir bağlantı mevcuttur.
- **•** Sarı 1000-Mb/sn ağ ve bilgisayar arasında iyi bir bağlantı mevcuttur.
- **•** Kapalı Bilgisayar ağa fiziksel bir bağlantı algılayamıyor.
- **ZA NOT:** Ağ konektörü üzerindeki bağlantı doğruluğu ışığı yalnızca kablolu bağlantı içindir. Bağlantı doğruluğu ışığı kablosuz bağlantılar için durumu bildirmez.

## <span id="page-27-0"></span>**Güç Problemleri**

**Güç ışığı kapalıysa** — Bilgisayar kapalıdır veya güç gelmiyordur.

- **•** Güç kablosunu bilgisayardaki güç konektörüne ve elektrik prizine yeniden takın.
- **•** Bilgisayar güç uzatma kablosuna takılıysa, güç uzatma kablosunun bir elektrik prizine takılı olduğundan ve güç uzatma kablosunun açık olduğundan emin olun. Bilgisayarın uygun şekilde açıldığını doğrulamak için aygıtları, çok prizli uzatma ve uzatma kablolarını da atlayın.
- **•** Bir lamba gibi başka bir aygıtla test ederek elektrik prizinin çalıştığından emin olun.
- **•** AC adaptörü kablo bağlantılarını kontrol edin. AC adaptöründe bir ışık varsa, AC adaptörü üzerindeki ışığın yanıyor olduğundan emin olun.

**Güç ışığı kesintisiz beyazsa ve bilgisayar yanıt vermiyorsa** — Ekran bağlı olmayabilir veya gücü açık olmayabilir. Ekranın uygun şekilde bağlı olduğundan emin olun ve sonra kapatıp yeniden açın.

**Güç ışığı yanıp sönen beyazsa** — Bilgisayar bakleme modundadır. Klavye üzerinde bir tuşa basın, işaretçiyi altlık üzerinde hareket ettirin veya bağlı bir fareyi hareket ettirin ya da normal işleme devam etmek için güç düğmesine basın.

#### **Güç ışığı kesintisiz koyu sarıysa** —

Bilgisayarın bir güç problemi veya dahili bir cihaz arızası vardır. Yardım için Dell ile bağlantı kurun, bkz. "Dell İle Bağlantı Kurma" sayfa [45](#page-46-1).

**Güç ışığı yanıp sönen koyu sarıysa** — Bilgisayara elektrik geliyor, ancak bir cihaz arızalı veya yanlış takılmış olabilir. Bellek modüllerini kaldırmanız ve sonra yeniden yüklemeniz gerekebilir (bellek modüllerini kaldırma ve yeniden yerleştirme hakkında bilgi için bkz. **support.dell.com** adresindeki Dell Destek Web sitesinde bulunan *Servis Elkitabı*).

#### <span id="page-28-0"></span>**Bilgisayarınızda alışı engelleyen bir etkileşimle karşılaşırsanız** — Diğer sinyalleri

engellemek ve bloke etmek suretiyle müdahale eden istenmeyen bir sinyal oluşuyordur. Çakışmanın bazı olası nedenleri:

- **•** Güç, klavye ve fare uzatma kabloları.
- **•** Çok prizli uzatma kablosuna çok fazla cihaz bağlanmıştır.
- **•** Aynı elektrik prizine birden fazla çok prizli uzatma kablosu takılmıştır.

## **Bellek Problemleri**

#### **Yetersiz bellek mesajı alırsanız —**

- **•** Problemin çözülmesi halinde kullanmayacağınız tüm açık dosyaları kaydedin ve kapatın ve tüm açık programlardan çıkın.
- **•** Minimum bellek gereksinimleri için yazılım dokümantasyonuna bakın. Gerekiyorsa, ek bellek takın (Bkz. **support.dell.com** adresindeki Dell Destek Web sitesinde *Servis El Kitabı*).

**•** Bilgisayarınızın başarılı bir şekilde bellekle iletişim kurduğundan (Bkz. **support.dell.com** adresindeki Dell Destek Web sitesinde bulunan *Servis El Kitabı*) emin olmak için bellek modüllerini yeniden takın.

#### **Başka bellek problemleri yaşıyorsanız**—

- **•** Bellek takma yönergelerini takip ettiğinizden emin olun (bkz. **support.dell.com** adresimdeki Dell Destek Web sitesinde bulunan *Servis El Kitabı*).
- **•** Bellek modülünün bilgisayarınızla uyumlu olup olmadığını kontrol edin. Bilgisayarınız DDR2 belleği desteklemektedir. Bilgisayarınızın desteklediği bellek tipi hakkında daha fazla bilgi için bkz. "Temel Özellikler" sayfa [48](#page-49-1).
- **•** Dell Diagnostics programını çalıştırın (bkz. "Dell Diagnostics" sayfa [33](#page-34-1)).

#### <span id="page-29-0"></span>**Problemleri Çözme**

**•** Bilgisayarınızın bellekle başarılı bir şekilde iletişim kurduğundan emin olmak için (bkz. **support.dell.com** adresindeki Dell Destek Web sitesinde bulunan *Servis El Kitabı*) bellek modüllerini yeniden takın.

## <span id="page-29-1"></span>**Kilitlenmeler ve Yazılım Sorunları**

#### **Bilgisayar çalışmaya başlamıyorsa** — Güç kablosunun sıkı bir şekilde bilgisayara ve elektrik prizine bağlı olduğundan emin olun.

**Bir program yanıt vermiyorsa** — Programı sonlandırın:

- **1.** Aynı anda <Ctrl><Shift><Esc> tuşlarına basın.
- **2. Uygulamalar**'ı tıklatın.
- **3.** Yanıt vermeyen programı tıklatın.
- **4. Görevi Sonlandır**'ı tıklatın.

#### **Bir program tekrar tekrar kilitleniyorsa** —

Yazılım dokümantasyonunu kontrol edin. Gerekiyorsa programı kaldırın ve sonra yeniden yükleyin.

**NOT:** Yazılım genellikle dokümantasyon olarak veya CD üzerinde kurulum yönergelerini içermektedir.

#### **Bilgisayar yanıt vermiyorsa** —

**DİKKAT:** İşletim sistemini kapatmayı gerçekleştiremiyorsanız verilerinizi kaybedebilirsiniz.

Bilgisayarı kapatın. Klavyenizde bir tuşa bastığınızda veya farenizi hareket ettirdiğinizde bir yanıt alamıyorsanız, bilgisayar kapanana kadar güç düğmesine basın ve en az 8 - 10 saniye basılı tutun. Sonra bilgisayarınızı yeniden başlatın.

#### **Bir program daha eski bir Microsoft® Windows® işletim sistemi için tasarlanmışsa —**

Program Uyumluluk Sihirbazı'nı çalıştırın. Program Uyumluluk Sihirbazı, Windows Vista işletim sistemi olmayan ortamda çalışabileceği şekilde bir programı yapılandırır.

#### <span id="page-30-0"></span>**1. Başlat** → **Denetim Masası**→ **Programlar**→ **Windows'un bu sürümü ile eski bir program** kullan'ı tıklatın.

- **2.** Karşılama ekranında, **İleri**'yi tıklatın.
- **3.** Ekrandaki yönergeleri uygulayın.

**Tamamı mavi bir ekran görünüyorsa** — Bilgisayarı kapatın. Klavyenizdeki bir tuşa basarak veya işaretçinizi veya farenizi hareket ettirerek bir yanıt alamıyorsanız, bilgisayar kapanana kadar en az 8 - 10 saniye güç düğmesini basılı tutun. Sonra bilgisayarınızı yeniden başlatın.

#### **Başka yazılım problemleriniz varsa** —

- **•** Dosyalarınızı acil olarak yedekleyin.
- **•** Sabit sürücü veya CD'leri kontrol etmek için bir virüs tarama programı kullanın.
- **•** Tüm açık dosya ve programları kaydedin ve kapatın ve **Başlat D** menüsü yardımıyla bilgisayarınızı kapatın.
- **•** Sorun giderme bilgileri için yazılım dokümantasyonunu kontrol edin veya yazılım üreticisiyle bağlantı kurun:
	- Programın bilgisayarınıza kurulu işletim sistemiyle uyumlu olduğundan emin olun.
	- Bilgisayarınızın yazılımı çalıştırmak için gerekli minimum donanım gereksinimlerini karşıladığından emin olun. Bilgi için yazılım dokümantasyonuna bakın.
	- Programın kurulduğundan ve uygun şekilde yapılandırıldığından emin olun.
	- Aygıt sürücülerinin programla çakışmadığını doğrulayın.
	- Gerekiyorsa programı kaldırın ve sonra yeniden yükleyin.

## <span id="page-31-0"></span>**Destek Araçlarını Kullanma**

## <span id="page-31-1"></span>**Dell Destek Merkezi**

Dell Destek Merkezi, ihtiyacınız olan servis, destek ve sistemle ilgili özel bilgileri bulmanıza yardım eder. Dell Destek Merkezi ve mevcut destek araçları hakkında daha fazla bilgi için, **support.dell.com** adresinde bulunan **Services** (Hizmetler) sekmesini tıklatın.

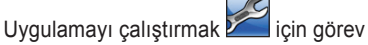

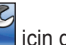

çubuğundaki simgeyi tıklatın. Ana sayfa erişim için bağlantılar sağlar:

- **•** Kendi Kendine Yardım (Sorun giderme, Güvenlik, Sistem Performansı, Ağ/Internet, Yedekleme/ Kurtarma ve Windows Vista)
- **•** Uyarılar (bilgisayarınızla ilgili teknik destek uyarıları)
- **•** Dell Yardımı (DellConnect™ ile Teknik Destek, Müşteri Servisi, Eğitim ve Eğitmenler, Telefonda Dell'den Yardım Alma ve PCCheckUp ile Çevrimiçi Tarama)

**•** Sisteminiz Hakkında (Sistem Dokümantasyonu, Garanti Bilgisi, Sistem Bilgisi, Yükseltmeler ve Aksesuarlar)

Dell Destek Merkezi ana sayfasının üst kısmında, servis etiketi ve hızlı servis kodunun yanı sıra sisteminizin model numarası görüntülenir.

Dell Destek Merkezi hakkında daha fazla bilgi için **support.dell.com** adresindeki Web sitesinde bulunan *Dell Teknoloji Kılavuzu*'na bakın.

## **Sistem Mesajlar**

Bilgisayarınızda bir sorun veya hata varsa, nedenini tanımlamanıza ve sorunu çözmek için gereken eylem hakkında yardım edecek bir Sistem Mesajı görüntülenebilir.

**NOT:** Aldığınız mesaj aşağıdaki örneklerde  $\mathscr{M}$ listelenmiyorsa, işletim sisteminin veya mesaj göründüğünde çalışan programın belgelerine bakın. Alternatif olarak **support.dell.com** adresindeki Dell Destek Web sitesinde bulunan *Servis Elkitabı*'na veya yardım için sayfa [45](#page-46-1)'deki "Dell İle Bağlantı Kurma" bölümüne bakın.

**Dikkat! Önceki sistemi önyükleme denemeleri kontrol noktasında başarısız oldu [nnnn]. Bu problemi çözme konusunda yardım için, lütfen bu kontrol noktasını not edin ve Dell Teknik Destek** — ile bağlantı kurun. Bilgisayar önyükleme rutinini tamamlarken aynı hatayı ard arda üç kez verirse yardım için bkz. "Dell İle Bağlantı Kurma" sayfa [45](#page-46-1).

**CMOS sağlama toplamı hatası** — Mümkün ana kart hatası veya RTC pili zayıf. Pili değiştirin. Bkz. **support.dell.com** adresindeki Dell Destek Web sitesinde bulunan Servis Elkitabı veya yardım için bkz. "Dell İle Bağlantı Kurma" sayfa [45](#page-46-1).

**CPU fan hatası** — CPU fanı hatalı. CPU fanını değiştirin. **support.dell.com** adresindeki Dell Destek Web sitesinde bulunan Servis Elkitabı'na bakın.

**Sabit disk sürücüsü hatası** — HDD POST sırasında mümkün sabit disk sürücüsü hatası yardım için bkz. "Dell İle Bağlantı Kurma" sayfa [45](#page-46-1).

**Sabit disk sürücüsü okuma hatası** — HDD önyükleme testi sırasında sabit disk sürücü hatası, yardım için bkz. "Dell İle Bağlantı Kurma" sayfa [45](#page-46-1).

**Klavye hatası** — Klavye hatası, gevşek kablo veya kesilmiş kablosuz bağlantı. Kablosuz klavye bağlantıları için, bkz. "Kablosuz Fare veya Klavye Problemleri" sayfa [24](#page-25-1).

**Önyükleme aygıtı yok** — Sabit disk sürücüsü üzerinde önyükleme yapılabilir bölüm yok, sabit disk sürücüsü gevşek veya önyükleme yapılabilir aygıt mevcut değil.

- <span id="page-33-0"></span>**•** Sabit sürücü önyükleme aygıtınızsa, kabloların bağlı olduğundan ve sürücünün uygun şekilde kurulduğundan ve bir önyükleme aygıtı olarak bölümlendiğinden emin olun.
- **•** Sistem ayarını girin ve önyükleme sırası bilgisinin doğru olduğundan emin olun (**support.dell.com** adresindeki Dell Destek Web sitesinde bulunan Servis Elkitabı'na bakın).

#### **Zamanlayıcı işareti engelleyicisi yok** —

Sistem kartındaki bir yonga arızalı veya ana kart hatası olabilir (bkz. support.dell.com adresindeki Dell Destek Web sitesinde bulunan Servis Elkitabı).

**USB aşırı akım hatası** — USB aygıtının bağlantısını kesin. Uygun şekilde çalışabilmesi için USB aygıtınızın daha fazla güce ihtiyacı vardır. USB aygıtını bağlamak için harici bir güç kaynağı kullanın veya aygıtınızın iki USB kablosu varsa, her ikisini de bağlayın.

**DİKKAT - Sabit Disk KENDİ KENDİNE İZLEME SİSTEMİ bir parametrenin normal çalışma aralığını aştığını rapor etti. Dell verilerinizin düzenli şekilde yedeğini almanızı tavsiye etmektedir. Aralığın dışındaki bir parametre, olası bir sabit disk sorununu belirtebilir veya belirtmeyebilir** — S.M.A.R.T hatası, mümkün sabit disk sürücü arızası. Bu özellik BIOS ayarında etkinleştirilebilir veya devre dışı bırakılabilir (yardım için bkz. "Dell İle Bağlantı Kurma" sayfa [45](#page-46-1)).

### **Donanım Sorun Giderici**

Aygıt işletim sistemi ayarı sırasında saptanmazsa veya saptanır ancak yanlış yapılandırılırsa, uyumsuzluğu gidermek için **Donanım Sorun Giderici**'yi kullanabilirsiniz.

Donanım Sorun Giderici'yi başlatmak için:

- **1. Başlat** → **Yardım ve Destek**'i tıklatın.
- **2.** Arama alanında hardware troubleshooter (donanım sorun giderici) yazın ve aramayı başlatmak için <Enter>'a basın.

<span id="page-34-0"></span>**3.** Arama sonuçlarından, sorunu en iyi açıklayan seçeneği belirleyin ve sonraki sorun giderme adımlarını izleyin.

## <span id="page-34-1"></span>**Dell Diagnostics**

Bilgisayarınızda bir problem yaşıyorsanız, "Kilitlenmeler ve Yazılım Sorunları" sayfa [28](#page-29-1) deki kontrolleri gerçekleştirin ve teknik yardım için Dell ile bağlantı kurmadan önce Dell Diagnostics'i çalıştırın.

Başlamadan önce bu yordamları yazdırmanızı öneririz.

- 
- **DİKKAT:** Dell Diagnostics yalnızca Dell bilgisayarlarda çalışmaktadır.
- 

**NOT:** Drivers and Utilities (Sürücüler ve Yardımcı Programlar) CD'si isteğe bağlıdır ve bilgisayarınızla birlikte verilmeyebilir.

Bilgisayarınızın yapılandırma bilgilerini gözden geçirmek için Servis Elkitabı'nda Sistem Ayarı bölümüne bakın ve test etmek istediğiniz aygıtın sistem ayar programında görüntülendiğinden ve etkin olduğundan emin olun.

Sabit diskinizden veya Sürücüler ve Yardımcı Programlar ortamından Dell Diagnostics programını başlatın.

#### **Dell Diagnostics Programını Sabit Sürücünüzden Başlatma**

Dell Diagnostics programı sabit diskinizdeki gizli bir tanı yardımcı programı bölümünde bulunur.

- **NOT:** Bilgisayarınız ekran görüntüsünü görüntüleyemiyorsa, bkz. "Dell İle Bağlantı Kurma" sayfa [45](#page-46-1).
- **1.** Bilgisayarınızın uygun şekilde çalıştığı bilinen bir elektrik prizine bağlı olduğundan emin olun.
- **2.** Bilgisayarınızı açın (veya yeniden başlatın).
- **3.** DELL™ logosu göründüğünde, hemen <F12>'ye basın. Önyükleme menüsünden **Diagnostics**'i seçin ve <Enter> tuşuna basın.
- **NOT:** Çok uzun süre beklerseniz ve işletim sistemi logosu görünürse, Microsoft<sup>®</sup> Windows® masaüstünü görünceye kadar beklemeye devam edin; sonra, bilgisayarınızı kapatın ve tekrar deneyin.
- **NOT:** Tanı yardımcı program bölüntüsü bulunamadı durumunu anlatan bir mesaj görürseniz, *Sürücüler ve Yardımcı Programlar* ortamından Dell Diagnostics programını çalıştırın.
- **4.** Sabit diskinizdeki tanılama yardımcı programı disk bölümünden Dell Diagnostics programını başlatmak için herhangi bir tuşa basın.

#### **Sürücüler ve Yardımcı Programlar Ortamından Dell Diagnostics'i Başlatma**

- **1.** Drivers and Utilities (Sürücüler ve Yardımcı Programlar) CD'sini takın.
- **2.** Bilgisayarı kapatıp tekrar başlatın. DELL logosu göründüğünde, hemen <F12> tuşuna basın.
- 

**NOT:** Cok uzun süre beklerseniz ve isletim sistemi logosu görünürse, Microsoft® Windows® masaüstünü görünceye kadar beklemeye devam edin; sonra, bilgisayarınızı kapatın ve tekrar deneyin.

- - **NOT:** Sonraki adımlar, önyükleme sırasını yalnızca bir kez değiştirir. Sonraki başlatmada sistem kurulumu programında belirtilen aygıtlara göre bilgisayar önyükleme yapar.
- **3.** Önyükleme aygıtı listesi göründüğünde, **CD/DVD/CD-RW**'i vurgulayın ve <Enter>'a basın.
- **4.** Görünen menüden **CD-ROM'dan önyükleme yap** seçeneğini belirleyin ve <Enter>'a basın.
- **5.** CD menüsünü başlatmak için 1 yazın ve devam etmek için <Enter>'a basın.
- **6.** Numaralı listeden **Run the 32 Bit Dell Diagnostics**'i (32 Bit Dell Diagnostics Programını Çalıştır) seçin. Birden çok sürüm listelenmişse, bilgisayarınıza uygun sürümü seçin.
- **7.** Dell Diagnostics programının **Ana Menüsü** göründüğünde, çalıştırmak istediğiniz testi seçin.

## <span id="page-36-0"></span>**Sistem Kurtarma Seçenekleri**

İşletim sisteminizi aşağıdaki yöntemlerle geri yükleyebilirsiniz:

- **•** Sistem Geri yükleme veri dosyalarını etkilemeden bilgisayarınızı daha önceki bir işletim durumuna döndürür. İşletim sisteminizi geri yüklemek ve veri dosyalarını korumak için Sistem Geri yüklemeyi ilk çözüm olarak kullanın.
- **•** Dell Fabrika Imajı Geri Yükleme, sabit sürücünüzü bilgisayarı satın aldığınızdaki işletim durumuna geri döndürür. Her iki prosedür sabit sürücüdeki tüm verileri kalıcı olarak siler ve bilgisayarı aldıktan sonra kurmuş olduğunuz tüm programları kaldırır. Yalnızca Sistem Geri Yükleme işletim sistemi probleminizi çözmediyse Dell Fabrika İmajı Geri Yükleme'yi kullanın.
- **•** Bilgisayarınızla birlikte bir İşletim Sistemi diski aldıysanız, bunu işletim sisteminizi geri yüklemek için kullanabilirsiniz. Bununla birlikte, İşletim Sistemi diskinin kullanılması ayrıca sabit sürücünüzdeki tüm verileri siler. Diski yalnızca Sistem Geri Yükleme işletim sistemi sorununu gidermediyse kullanın.

## <span id="page-36-1"></span>**Sistem Geri Yükleme**

Windows işletim sistemi; donanımda, yazılımda değişiklikler yapılırsa veya istenmeyen bir çalışma durumunda bilgisayarda kalmış olan diğer sistem ayarları varsa bilgisayarınızı daha önceki işletim durumuna (veri dosyalarını etkilemeden) döndürmenizi sağlamak için Sistem Geri Yükleme seçeneğine sahiptir. Sistem Geri Yükleme seçeneğinin bilgisayarınızda yaptığı değişikliklerin tümü geri alınabilir.

**DİKKAT:** Veri dosyalarınız düzenli olarak yedekleyin. Sistem Geri Yükleme, veri dosyalarınızı izlemez veya kurtarmaz.

<span id="page-37-0"></span>**NOT:** Bu belgedeki yordamlar Windows'un varsayılan görünümü için yazılmıştır, bu nedenle Dell™ bilgisayarınızda Windows Klasik görünümünü ayarladıysanız geçerli olmayabilir.

#### **Sistem Geri Yükleme'yi başlatma**

- **1. Baslat'ı <sup>sa</sup>tıklatın.**
- **2. Aramayı Başlat** kutusunda, System Restore (Sistem Geri Yükleme) yazın ve <Enter>'a basın.
- **MOT: Kullanıcı Hesap Denetimi penceresi** açılabilir. Bilgisayarın yöneticisiyseniz, **Devam**'ı tıklatın; değilseniz, istenen eylemi gerçekleştirmek için sistem yöneticinize başvurun.
- **3. İleri**'yi tıklatın ve ekranda görüntülenen komut istemlerini uygulayın.

Sistem Geri Yükleme sorununuzu çözmezse gerçekleştirdiğiniz geri yüklemeyi de geri alabilirsiniz.

#### **Son Sistem Geri Yüklemeyi Geri Alma**

- **NOT:** Son yapılan sistem geri yükleme işlemini geri almadan önce bütün dosyaları kaydederek kapatın ve açık programlardan çıkın. Sistem geri yükleme bitene kadar hiçbir dosyayı veya programı değiştirmeyin, açmayın veya silmeyin.
- **1. Başlat'ı <sup>29</sup> tıklatın.**
- **2. Aramayı Başlat** kutusunda, System Restore (Sistem Geri Yükleme) yazın ve <Enter> tuşuna basın.
- **3. Son geri yüklememi geri al**'ı ve **İleri**'yi tıklatın.

## **Dell Fabrika İmajını Geri Yükleme**

**DİKKAT: Dell Fabrika İmaiını Geri** Yükleme'nin kullanılması sabit sürücüdeki tüm verileri siler ve bilgisayarı aldıktan sonra kurmuş olduğunuz tüm program veya sürücüleri kaldırır. Mümkünse, bu seçenekleri kullanmadan önce verilerinizin yedeğini alın. Yalnızca Sistem Geri Yükleme işletim sistemi probleminizi gidermezse Dell Fabrika İmajı Geri Yükleme'yi kullanın.

#### **Z NOT: Dell Fabrika İmajı Geri Yükleme,** belirli ülkelerde veya belirli bilgisayarlarda mevcut olmayabilir

Dell Fabrika İmajı Geri Yükleme'yi yalnızca işletim sisteminizi geri yüklemek için son yöntem olarak kullanın. Bu seçenekler işletim sisteminizi bilgisayarınızı satın aldığınız zamanki işletim durumuna geri yükler. Bilgisayarınızı aldıktan sonra yüklenen tüm programlar ve dosyalar —veri dosyaları da dahil— sabit sürücüden kalıcı olarak silinir. Veri dosyaları belgeler, elektronik tablolar, e-posta iletileri, dijital fotoğraflar, müzik dosyaları gibi dosyalardır. Fabrika İmajı Geri Yükleme'yi kullanmadan önce mümkünse tüm verileri yedekleyin.

#### **Dell Fabrika İmajı Geri Yükleme**

- **1.** Bilgisayarı açın. Dell logosu göründüğünde, **Vista Gelişmiş Önyükleme Seçenekleri** Penceresine erişmek için <F8> tuşuna birkaç kez basın.
- **2. Bilgisayarı Onar**'ı seçin.
- **3. Sistem Geri Yükleme Seçenekleri** penceresi görünür.
- **4.** Bir klavye düzeni seçin ve **İleri**'yi tıklatın.
- **5.** Geri yükleme seçeneklerine erişmek için yerel kullanıcı olarak oturum açın. Komut istemine erişmek için, **Kullanıcı adı** alanına administrator (yönetici) yazın ve ardından **Tamam**'ı tıklatın.
- **6. Dell Factory Image Restore**'yi (Dell Fabrika İmajı Geri Yükleme) tıklatın. **Dell Fabrika İmajı Geri Yükleme hoş geldiniz ekranı açılır**.
- **NOT:** Yapılandırmanıza bağlı olarak, önce **Dell Factory Tools**'u (Dell Fabrika Araçları), ardından **Dell Factory Image Restore**'u (Dell Fabrika İmajı Geri Yükleme) seçmeniz gerekebilir.
- **7. İleri**'yi tıklatın. **Confirm Data Deletion** (Veri Silme Onayı) ekranı görünür.
- **DİKKAT:** Fabrika İmajı Geri Yükleme ile devam etmek istiyorsanız **İptal**'i tıklatın.

<span id="page-39-0"></span>**8.** Sabit sürücüyü yeniden biçimlendirme ve sistem yazılımını fabrika durumuna geri yükleme işlemine devam etmek istediğiniz onaylamak için onay kutusunu işaretleyin ve **İleri**'yi tıklatın.

Geri yükleme işlemi başlar ve tamamlanması birkaç dakika sürebilir. İşletim sistemi ve fabrika ayarı ile yüklenen uygulamalar fabrika ayarına geri yüklendiğinde bir mesaj belirir.

**9.** Sistemi yeniden başlatmak için **Son**'u tıklatın.

### **İşletim Sistemi Yeniden Kurulumu Başlamadan Önce**

Windows işletim sistemini yeniden yükleyerek yeni yüklenen sürücü sorununu gidermeyi düşünüyorsanız, ilk önce Windows Aygıt Sürücüsü Geri Alma'yı kullanmayı deneyin. Aygıt Sürücüsü Geri Alma sorunu çözmezse, işletim sisteminizi yeni aygıt sürücüsünü yüklemeden önceki durumuna geri döndürmek için Sistem Geri Yükleme özelliğini kullanın. Bkz. "Microsoft Windows Sistem Geri Yüklemeyi Kullanma", sayfa [35](#page-36-1).

**DİKKAT:** Kurulumu yapmadan önce, birincil sabit sürücünüzdeki tüm veri dosyalarını yedekleyin. Geleneksel sabit sürücü yapılandırmaları için, birincil sabit sürücü, bilgisayarın ilk algıladığı sürücüdür.

Windows'u yeniden yüklemek için aşağıdaki öğelere ihtiyacınız vardır:

- **•** Dell İşletim Sistemi ortamı
- **•** Dell Sürücüler ve Yardımcı Programlar ortamı
- **NOT: Dell Sürücüler ve Yardımcı** Programlar ortamı bilgisayarın montajı sırasında kurulan sürücüleri içerir. Herhangi bir gerekli sürücüyü yüklemek için Dell Sürücüler ve Yardımcı Programlar ortamını kullanın. Bilgisayarınızı veya istediğiniz ortamı sipariş ettiğiniz bölgeye bağlı olarak, Dell Sürücüler ve Yardımcı Programlar ortamı ve İşletim Sistemi ortamı bilgisayarınızla birlikte gönderilmeyebilir.

#### <span id="page-40-0"></span>**Yeniden yükleme Windows Vista**

Yeniden yükleme işleminin tamamlanması 1 ila 2 saat sürebilir. İşletim sistemini yeniden yükledikten sonra, aygıt sürücülerini, virüsten koruma programını ve diğer yazılımları da yeniden yüklemeniz gerekir.

- **1.** Açık dosyaları kaydedip kapatın ve açık programlardan çıkın.
- **2.** İşletim Sistemi diskini takın.
- **3. Windows'u Kur** mesajı görünürse **Çık**'ı tıklatın.
- **4.** Bilgisayarı yeniden başlatın.
- **5.** DELL logosu göründüğünde, hemen <F12> tuşuna basın.
- 

**NOT:** Cok uzun süre beklerseniz ve isletim sistemi logosu görünürse, Microsoft<sup>®</sup> Windows® masaüstünü görünceye kadar beklemeye devam edin; sonra, bilgisayarınızı kapatın ve tekrar deneyin.

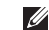

- **NOT:** Sonraki adımlar, önyükleme sırasını yalnızca bir kez değiştirir. Sonraki başlatmada sistem kurulumu programında belirtilen aygıtlara göre bilgisayar önyükleme yapar.
- **6.** Önyükleme aygıtı listesi göründüğünde, **CD/DVD/CD-RW Sürücüsü**'nü vurgulayın ve <Enter>'a basın.
- **7. CD-ROM'dan Başlat** seçeneği için herhhangi bir tuşa basın. Kurulumu tamamlamak için ekrandaki yönergeleri uygulayın.

## <span id="page-41-0"></span>**Yardım Alma**

Bilgisayarınızla ilgili sorun yaşarsanız sorunu belirlemek ve gidermek için aşağıdaki adımları tamamlayın:

- **1.** Bilgisayarınızıdaki sorunla ilgili olan bilgi ve yordamlar için bkz. "Problemleri Çözme" sayfa [24](#page-25-2).
- **2.** Dell Diagnostics uygulamasını çalıştırmayla ilgili yordamlar için bkz. "Dell Diagnostics" sayfa [33](#page-34-1).
- **3.** Sayfa [44](#page-45-1)'deki "Diagnostic Checklist" i (Tanı Onay Listesi) doldurun.
- **4.** Yükleme ve sorun giderme prosedürleri ile ilgili yardım için Dell Destek'de (**support.dell.com**) mevcut olan Dell'in geniş donanımını kullanın. Dell Destek'te çevrimiçi bulunan geniş listeler için bkz. "Çevrimiçi Servisler" sayfa [41](#page-42-1).
- **5.** Önceki adımlar sorununuzu çözmezse bkz. "Dell İle Bağlantı Kurma" sayfa [45](#page-46-1).
- **NOT:** Destek ekibinin gerekli yordamlarla ilgili olarak yardımcı olması için bilgisayarınızın yanındaki telefonla veya bilgisayarınızdan Dell Destek'i arayın.
- **NOT:** Dell'in Hızlı Servis Kod sistemi tüm ülkelerde mevcut olmayabilir.

Dell'in otomatik telefon sistemi tarafından bildirildiğinde, aramayı doğrudan uygun destek personeline yönlendirmek için Hızlı Servis Kodunu girin. Hızlı Servis Kodu'nuz yoksa **Dell Aksesuarları** klasörünü açın ve folder **Hızlı Servis Kodu** simgesini çift tıklatın ve yönergeleri izleyin.

**NOT:** Aşağıdaki servislerin bazıları kıta  $\mathscr{M}$ A.B.D. dışında her yerde bulunmaz. Kullanım hakkında bilgi almak için yerel Dell temsilcinizi arayın.

## <span id="page-42-0"></span>**Teknik Destek ve Müşteri Servisi**

Dell'in destek servisi Dell donanımıyla ilgili sorularınıza yanıt vermek için mevcuttur. Destek çalışanlarımız hızlı ve doğru yanıtları sunmak için bilgisayar tabanlı tanı uygulaması kullanmaktadır.

Dell destek servisiyle bağlantı kurmak için, bkz. "Aramadan Önce" sayfa [44](#page-45-2) ve sonra bölgeniz için olan ilgili kişi bilgilerine bakın veya **support.dell.com** adresine gidin.

## **DellConnect™**

DellConnect, geniş band bağlantı yardımıyla bilgisayarınıza erişme, probleminizi tanılama ve sizin denetiminiz altında problemi giderme konularında Dell servis ve desteğini sağlayan kolay bir çevrimiçi erişim aracıdır. Daha fazla bilgi için **support.dell.com** adresine giderek **DellConnect** seçeneğini tıklatın.

## <span id="page-42-1"></span>**Çevrimiçi Servisler**

Aşağıdaki web sitelerinden Dell ürünler ve servisler hakkında bilgi alabilirsiniz:

- **• www.dell.com**
- **• www.dell.com/ap** (Yalnızca Asya/Pasifik ülkeleri)
- **• www.dell.com/jp** (Yalnızca Japonya)
- **• www.euro.dell.com** (Yalnızca Avrupa)
- **• www.dell.com/la** (Latin Amerika ve Karayip ülkeleri)
- **• www.dell.ca** (Yalnızca Kanada)

Dell Destek servisine aşağıdaki web siteleri ile e-posta adreslerinden erişebilirsiniz:

Dell Destek Web siteleri

- **• support.dell.com**
- **• support.jp.dell.com** (Yalnızca Japonya)
- **• support.euro.dell.com** (yalnızca Avrupa)

#### <span id="page-43-0"></span>**Yardım Alma**

Dell Destek e-posta adresleri

- **• mobile\_support@us.dell.com**
- **• support@dell.com**
- **• la-techsupport@dell.com** (Yalnızca Latin Amerika ve Karayip ülkeleri)
- **• apsupport@dell.com** (Yalnızca Asya/Pasifik ülkeleri)

Dell Pazarlama ve Satış e-posta adresleri

**• apmarketing@dell.com** (Yalnızca Asya/ Pasifik ülkeleri)

**• sales\_canada@dell.com** (Yalnızca Kanada) Anonim dosya aktarım protokolü (FTP)

**• ftp.dell.com**

Kullanıcı olarak giriş: anonymous (adsız) ve şifre olarak e-posta adresinizi kullanın.

## **AutoTech Servisi**

Dell'in otomatik destek servisi–AutoTech– taşınabilir ve masaüstü bilgisayarları hakkında Dell müşterilerinin en sık sordukları sorulara kaydedilmiş yanıtlar verir.

AutoTech servisini aradığınızda, sorunuzla ilgili konuları seçmek için telefonunuzun tuşlarını kullanın. Bölgenizi aramak için telefon numarasına erişme hakkında yönergeler için bkz. "Dell İle Bağlantı Kurma" sayfa [45](#page-46-1).

#### **Otomatik Sipariş-Durum Hizmeti**

Sipariş ettiğiniz Dell ürünlerinin durumunu denetlemek için **support.dell.com** adresine gidebilir veya otomatik sipariş durumu servisini arayabilirsiniz. Siparişinizle ilgili bulunması ve bildirilmesi gereken bilgileri kayıt sizden isteyecektir. Sipariş problemlerinizle ilgili bölgenizi arayacağınız telefon numarası için bkz. "Dell İle Bağlantı Kurma" sayfa [45](#page-46-1).

Eksik parça, yanlış parça veya yanlış faturalandırma gibi siparişinizle ilgili sorununuz müşteri varsa Dell ile irtibata geçin. Aradığınızda fatura ya da paket ekstreniz yanınızda mı Bölgenizi aramak üzere telefon numaraları için bkz. "Dell İle Bağlantı Kurma" sayfa [45](#page-46-1).

## <span id="page-44-0"></span>**Ürün Bilgileri**

Dell'den edinilebilecek ek ürünler hakkında bilgiye ihtiyacınız olması durumunda veya bir sipariş vermek istediğinizde, **www.dell.com**  adresindeki Dell Web sitesini ziyaret edin. Bölgenizi aramak veya satış uzmanıyla konuşmak üzere telefon numarası için bkz. "Dell İle Bağlantı Kurma" sayfa [45](#page-46-1).

## **Garanti Kapsamında Tamir veya Ödeme için Parçaları Geri Gönderme**

Onarım veya ödeme için iade edilecek ürünleri aşağıdaki gibi hazırlayın:

- **1.** Bir İade Ürün Yetki Numarası almak için Dell'i arayın ve bunu açık ve göze çarpacak şekilde kutunun dışına yazın.
- **2.** Bölgenizi aramak üzere telefon numaraları için bkz. "Dell İle Bağlantı Kurma" sayfa [45](#page-46-1)
- **3.** Faturanızın bir kopyası ile iade nedeninizi açıklayan bir mektubu ilave edin.
- **4.** Yaptığınız testleri içeren Diagnostics Checklist'in (Tanı Onay Listesi) (Bkz. "Diagnostic Checklist", sayfa [44](#page-45-1)) ve Dell Diagnostics tarafından rapor edilen tüm hata mesajlarının bir kopyasını ilave edin (bkz. "Dell Diagnostics" sayfa [33](#page-34-1)).
- **5.** İade ödeme içinse, iade edilecek parçaya (parçalara) ait (güç kabloları, yazılım, kılavuzlar vb.) tüm aksesuarları ilave edin.
- **6.** İade edilecek donanımı orijinal (veya eşdeğeri) ambalaj malzemesiyle paketleyin.
- **7.** Ayrıca gönderim masrafları size aittir. İade edilen tüm ürünleri sigortalama sorumluluğu ve Dell'e gönderilmeleri sırasında kaybolma riski de size aittir. Ödemeli paketler kabul edilmez.
- **8.** Önceden belirtilen gereklilikleri karşılamayan iadeler Dell kabul masasında geri çevrilerek size geri gönderilir.

## <span id="page-45-2"></span><span id="page-45-0"></span>**Aramadan Önce**

**NOT:** Arama yaptığınızda Express Service Code'unuzu (Hızlı Servis Kodu) yanınızda bulundurun. Kod Dell otomatik destek telefon sisteminin daha etkin şekilde sizi yönlendirmesine yardımcı olur. Ayrıca Service Tag (Servis Etiketi) (bilgisayarın altında veya arkasında bulunur) istenir.

Aşağıdaki Tanı Onay Listesi'ni doldurmayı unutmayın. Mümkünse yardım için Dell'i aramadan önce bilgisayarınızı açın ve bilgisayarınızın yanındaki bir telefondan veya bilgisayarınızdan arayın. Klavyeden bazı komutları girmeniz, işlem sırasında ayrıntılı bilgileri aktarmanız veya bilgisayarınızdan diğer sorun giderme adımlarınızı denemeniz istenebilir. Bilgisayarınızın dokümantasyonunun hazır olduğundan emin olun.

#### <span id="page-45-1"></span>**Tanı Onay Listesi**

- **•** Ad:
- **•** Tarih:
- **•** Adres:
- **•** Telefon numarası:
- **•** Servis Etiketi (bilgisayarınızın arkasındaki veya altındaki barkod):
- **•** Hızlı Servis Kodu:
- **•** İade Malzeme İzin Numarası (Dell destek teknisyeni tarafından sağlanması halinde):
- **•** İşletim sistemi ve sürümü:
- **•** Aygıtlar:
- **•** Genişleme Kartları:
- **•** Ağa bağlı mısınız? Evet /Hayır
- **•** Ağ, sürüm ve ağ bağdaştırıcı:
- **•** Programlar ve sürümler:

<span id="page-46-0"></span>Bilgisayarın başlangıç dosyalarının içeriğini belirlemek için işletim sisteminizin belgelerine bakın. Bilgisayar yazıcıya bağlıysa her dosyayı yazdırın. Aksi takdirde Dell'i aramadan önce her dosyanın içeriğini kaydedin.

- **•** Hata mesajı, sesli uyarı kodu veya tanı kodu:
- **•** Sorunun açıklaması ve gerçekleştirdiğiniz sorun giderme yordamları:

## <span id="page-46-1"></span>**Dell İle Bağlantı Kurma**

A.B.D.'deki müşteriler için, şurayı arayın: 800-WWW-DELL (800-999-3355).

**NOT:** Etkin bir Internet bağlantınız yoksa,  $\mathscr U$ bağlantı bilgilerini satın alma makbuzu, paket fişi, fatura veya Dell ürün katalogu üzerinde bulabilirsiniz.

Dell, çeşitli çevrimiçi ve telefonla destek ve servis seçenekleri sunmaktadır. Geçerlilik ülke ve ürüne göre farklılık gösteriyor ve bazı hizmetler sizin bölgenizde mevcut olmayabilir. Satış, teknik destek veya müşteri hizmetleri konularında Dell ile bağlantı kurmak için:

- **1. support.dell.com** adresini ziyaret edin.
- **2.** Sayfanın alt bölümündeki **Ülke/Bölge Seç** açılan menüsünden ülkenizi veya bölgenizi doğrulayın.
- **3.** Sayfanın sol tarafındaki **Bizimle Bağlantı Kurun**'u tıklatın.
- **4.** İhtiyacınıza uygun servis veya destek bağlantısını seçin.
- **5.** Sizin için uygun olan Dell ile bağlantı kurma yöntemini seçin.

## <span id="page-47-0"></span>**Daha Fazla Bilgi ve Kaynak Bulma**

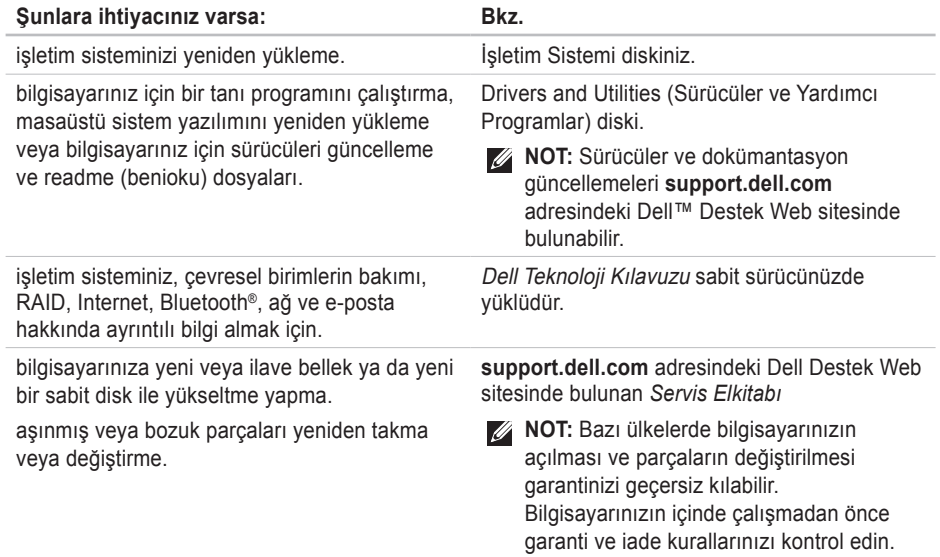

<span id="page-48-0"></span>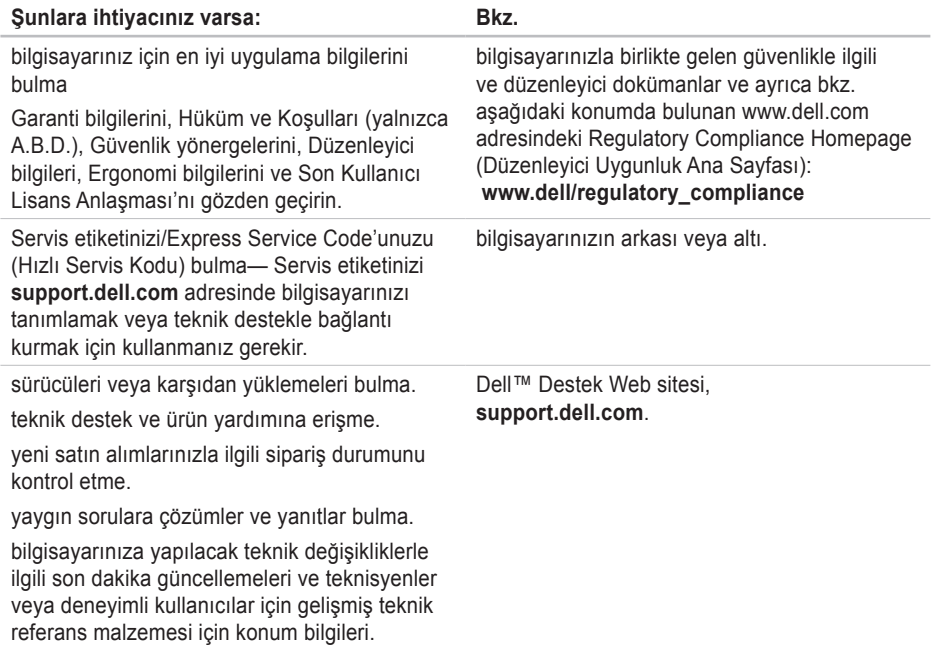

#### <span id="page-49-1"></span><span id="page-49-0"></span>**Sistem Modeli**

Studio Hybrid 140g

Bu bölüm, ayarlama yaptığınızda, sürücüleri güncellediğinizde ve bilgisayarınızı yükselttiğinizde ihtiyacınız olabilecek temel bilgileri sağlamaktadır. Daha ayrıntılı özellikler için **support.dell.com** adresinde bulunan Dell Destek Web sitesindeki *Servis Elkitabı*'na bakın.

**NOT:** Seçenekler bölgeye göre farklılık  $\mathbb{Z}$ göstermektedir. Bilgisayarınızın yapılandırılmasıyla ilgili daha fazla bilgi için, **Başlat** → Yardım ve Destek'i tıklatın ve bilgisayarınızla ilgili bilgileri görüntülemek için seçeneği belirleyin.

#### **İşlemci**

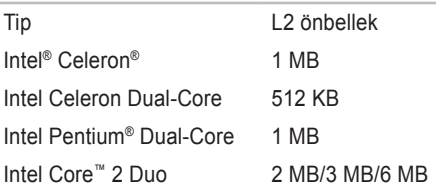

#### **Sürücüler**

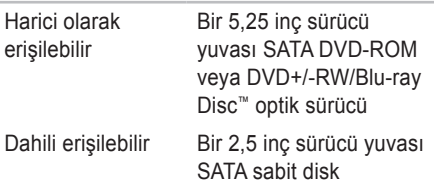

<span id="page-50-0"></span>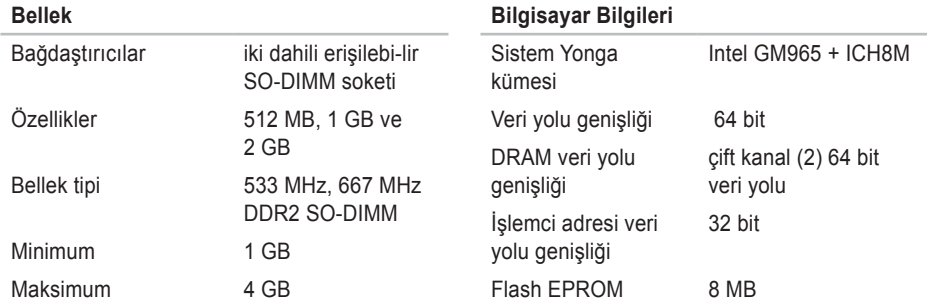

**NOT:** Belleğinizi yükseltme hakkında yönergeler için, **support.dell.com** adresindeki Dell Support Web sitesinde bulunan *Servis Elkitabı*'na bakın.

<span id="page-51-0"></span>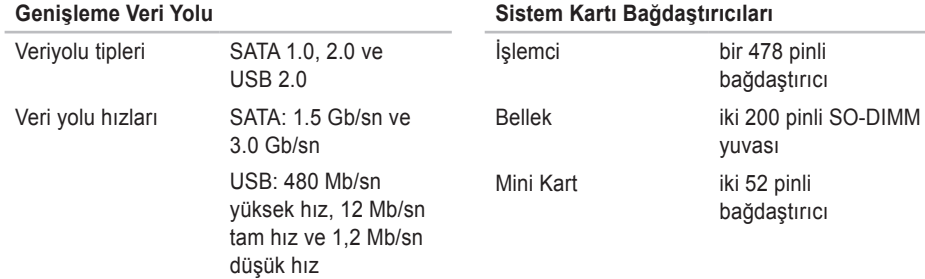

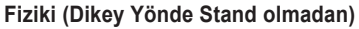

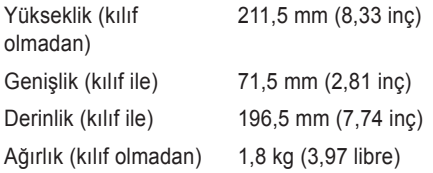

#### **Güç**

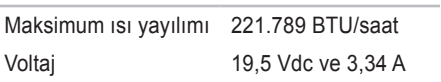

**NOT:** Mevcut güç kaynağıyla eşleştiğinden emin olmak için AC adaptörü için frekans ve voltaj değerini kontrol edin.

<span id="page-52-0"></span>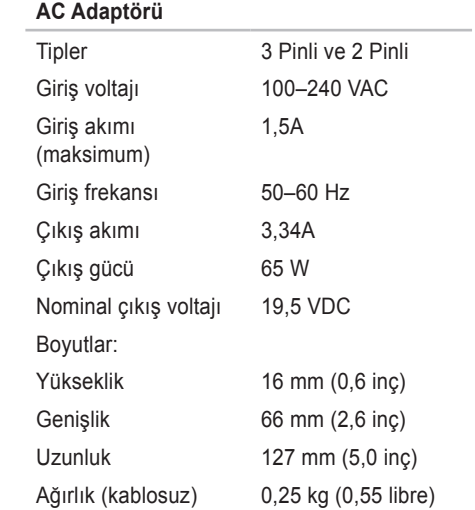

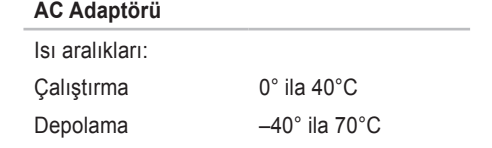

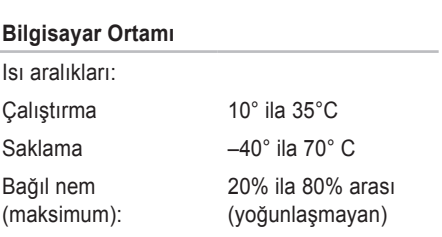

<span id="page-53-0"></span>**Bilgisayar Ortamı**

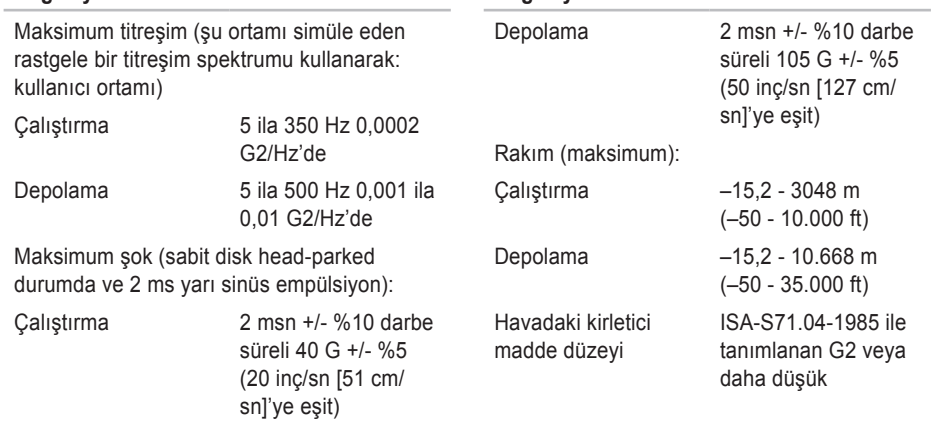

**Bilgisayar Ortamı**

## <span id="page-54-0"></span>**Ek**

Bu dokümandaki bilgiler ayrıca aşağıda listelenen ürünlere uygulanır:

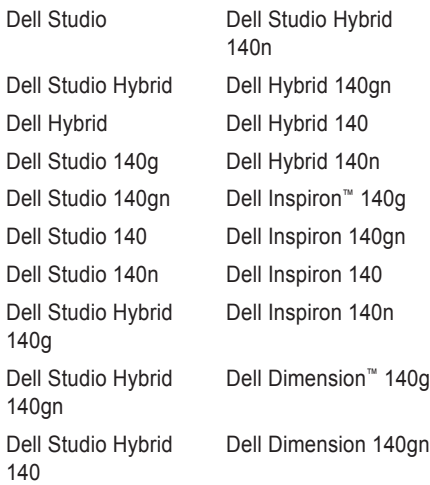

Dell Hybrid 140g Dell Inspiron Dell Dimension 140 Dell Dimension Dell Dimension 140n

## **Macrovision Ürün Bildirimi**

Bu ürün, belirli A.B.D. patent talep yöntemiyle korunan telif hakkı koruma teknolojisini ve Macrovision Corporation ve diğer hak sahiplerine ait diğer fikri mülkiyet haklarını barındırmaktadır. Bu telif hakkı koruma teknolojisinin kullanılması, Macrovision Corporation'ın yetkisi dahilindedir ve yalnızca Macrovision Corporation tarafından yetki verilmesi dışında ev ve diğer sınırlı görüntüleme kullanıcıları için tasarlanmış bulunmaktadır. Ters mühendislik işlemleri veya parçalara ayırma yasaklanmış bulunmaktadır.

# <span id="page-55-0"></span>**Dizin**

## **A**

AC adaptörü boyut ve ağırlık **[5](#page-52-0)1** özellikler **[5](#page-52-0)1** ağ bağlantısı düzeltme **[25](#page-26-0)** ağ hızı test **[25](#page-26-0)** ağ konektörü konum **[1](#page-19-0)8** AutoTech **[42](#page-43-0)**

### **B**

bağlan(tı) bilgisayar standı **[6](#page-7-0)** bir telefon hattı yardımıyla Internet erişimi sağlayan çevirmeli **[1](#page-15-0)4** DSL üzerinden **[1](#page-15-0)4**

ekranlar **[8](#page-9-0)** güç kablosu **[11](#page-12-0)** Internet'e **1[3](#page-14-0)** isteğe bağlı ağ kablosu **[11](#page-12-0)** kablo klipsi **1[2](#page-13-0)** kablosuz fare **1[0](#page-11-0)** kablosuz klavye **[1](#page-11-0)0** USB fare **[1](#page-11-0)0** bağlantı) USB klavye **1[0](#page-11-0)** bağlant(tı) WLAN üzerinden **[1](#page-15-0)4** bellek minimum ve maksimum **[49](#page-50-0)** bellek desteği **[49](#page-50-0)** bellek problemleri çözme **[27](#page-28-0)**

bilgisayar ağırlıklar ve boyutlar **[50](#page-51-0)** bilgisayar, ayarlama **[5](#page-6-0)** bilgisayar özellikleri **[22](#page-23-0)** bilgisayar standı **[5](#page-6-0)** dikey ve yatay seçenekler **[6](#page-7-0)**

## **C**

CD'ler, oynatma ve oluşturma **[22](#page-23-0)** çıkartma düğmesi **1[7](#page-18-0)** Çıkış konektörü **[1](#page-20-0)9**

### **D**

daha fazla bilgi **[46](#page-47-0)** DellConnect **[4](#page-42-0)1** Dell Destek Merkezi **[30](#page-31-0)** Dell destek Web siteleri **[47](#page-48-0)** Dell Diagnostics **[33](#page-34-0)** Dell Fabrika Imajını Geri Yükleme **[35](#page-36-0)** Dell'i arama **[44](#page-45-0)** Dell ile çevrimiçi bağlantı kurma **[45](#page-46-0)** Dell Teknoloji Kılavuzu daha fazla bilgi için **[46](#page-47-0)** destek e-posta adresleri **[42](#page-43-0)** destek siteleri tüm dünyada **4[1](#page-42-0)** dikey stant kullanma veya değiştirme **[6](#page-7-0)** diskler çıkarma **[20](#page-21-0)**, **[2](#page-22-0)1** kullanma **[20](#page-21-0)** disk sürücüsü desteklenen disk boyutları **[20](#page-21-0)** donanım problemleri tanı **[32](#page-33-0)** Donanım Sorun Giderici **[32](#page-33-0)** DVD'ler, oynatma ve oluşturma **[22](#page-23-0)** DVI konektörü **[1](#page-20-0)9**

#### **Dizin**

### **E**

ekran, bağlantı **[7](#page-8-0)** Ekspres Servis Kodu **[1](#page-20-0) 9** enerii koruma **2 [3](#page-24-0)** enerji koruması **[2](#page-24-0) 3** e-posta adresleri teknik destek için **[4](#page-43-0) 2**

### **F**

fabrika imajını geri yükleme **3 [6](#page-37-0)** FTP girişi, adsız **[4](#page-43-0) 2**

#### **G**

garanti iadeleri **[4](#page-44-0) 3** genişleme veri yolu **5 [0](#page-51-0)** güç düğmesi ve ışığı **[1](#page-17-0) 6** güç konektörü **[1](#page-19-0) 8** güç özellikleri **[5](#page-51-0) 0**

güç problemleri, çözme **2 [6](#page-27-0)** güvenlik kablosu yuvası **[1](#page-20-0) 9**

#### **H**

Hardware Troubleshooter **[3](#page-33-0) 2** hasar, kaçınma **[5](#page-6-0)** hava akımı, sağlama **[5](#page-6-0)** havalandırma, temin etme **[5](#page-6-0)** HDMI ekran **[8](#page-9-0)** konektör konumu **[1](#page-20-0) 9**

#### **I**

IEEE 1394 konektörü **1 [9](#page-20-0)** Internet bağlantısı **[1](#page-14-0) 3** işlemci **4 [8](#page-49-0)** ISP Internet Servis Sağlayıcısı **[1](#page-14-0) 3** ısı çalıştırma ve saklama aralıkları **5 [1](#page-52-0)**

## **K**

kablo klipsi **[1](#page-13-0) 2** kablolar, organize etme **[1](#page-13-0) 2** kablosuz ağ bağlantısı **[2](#page-26-0) 5** kablosuz fare ve klavye yeniden bağlanma **[2](#page-25-0) 4** yeniden bağlantı kurma **[2](#page-25-0) 4** kablosuz sync düğmesi **1 [8](#page-19-0)** kart okuyucusu **[1](#page-18-0) 7** kaynak bulma, daha fazla bulma **4 [6](#page-47-0)** kılıf, değiştirme **2 [1](#page-22-0)** konektörler arkadan görünüm **[1](#page-19-0) 8** kulaklık arka konektör **1 [9](#page-20-0)** ön konektör **[1](#page-18-0) 7** kurulum, başlamadan önce **[5](#page-6-0)**

## **L**

line-in connector **[1](#page-20-0) 9**

### **M**

medya kart okuyucusu **1 [7](#page-18-0)** Memory Stick okuyucusu **1 [7](#page-18-0)** Microsoft ® Windows Vista ® **1 [3](#page-14-0)** mikrofon konektörü **[1](#page-20-0) 9** MMC **[1](#page-18-0) 7** Multi Medya Kart okuyucusu **[1](#page-18-0) 7** müşteri servisi **4 [1](#page-42-0)**

## **O**

ön taraf konektörleri **[1](#page-17-0) 6** optik ses konektörü S/PDIF bağlantısı **[1](#page-20-0) 9** özelleştirme bilgisayar kılıf tasarımı **[2](#page-22-0) 1** enerji ayarlarınız **[2](#page-24-0) 3** masaüstünüz **[2](#page-23-0) 2** özellikler **[4](#page-49-0) 8**, **5 [2](#page-53-0)**

**Dizin**

## **S**

sabit disk tip **[48](#page-49-0)** sabit sürücü faaliyet ışığı **[1](#page-18-0)7** SDHC kart okuyucusu **[1](#page-18-0)7** SD kart okuyucu **[1](#page-18-0)7** simgeleri döndürme **[5](#page-6-0)**, **[6](#page-7-0)** sipariş durumu **[42](#page-43-0)** Sistem Geri Yükleme **[35](#page-36-0)** sistem kartı bağdaştırıcıları **[50](#page-51-0)** Sistem Mesajları **[30](#page-31-0)** sistem yeniden kurma **[35](#page-36-0)** solving problems **[24](#page-25-0)** problems, solving **[24](#page-25-0)** S/PDIF konektörü **[1](#page-20-0)9** standı kurma **[5](#page-6-0)** sürücüler ve karşıdan yüklemeler **[47](#page-48-0)**

#### **T**

Tanı Onay Listesi **[44](#page-45-0)** teknik destek **[4](#page-42-0)1**

#### **U**

ürünleri gönderme iade veya tamir için **[43](#page-44-0)**  $USB 2.0$ arka konektörler **[1](#page-20-0)9** ön konektörler **1[7](#page-18-0)**

#### **V**

veri, yedekleme **[23](#page-24-0)**

#### **W**

Windows'u yeniden kurma **[35](#page-36-0)** Windows Vista® ayar **[1](#page-14-0)3** Program Uyumluluk Sihirbazı **[28](#page-29-0)**, **[29](#page-30-0)** yeniden yükleme **[39](#page-40-0)** Windows, yeniden kurma **[35](#page-36-0)**

**Dizin** 

## **Y**

yardım yardım ve destek alma **[40](#page-41-0)** yatay stant kullanma veya değiştirme **[6](#page-7-0)** yatay ve dikey stant seçenekleri **[5](#page-6-0)** yazılım özellikleri **[22](#page-23-0)** yazılım problemleri **[28](#page-29-0)** yedekler oluşturma **[23](#page-24-0)** yonga kümesi **[49](#page-50-0)**

Studio Hybrid'iniz akılcı mekan düşüncesiyle tasarlanmıştır.

www.dell.com/hybrid adresinde daha ayrıntılı bilgi bulabilirsiniz.

İrlanda'da basılmıştır.

www.dell.com | support.dell.com

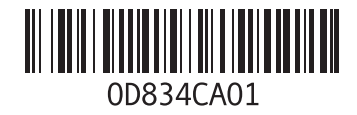